# Manual de **Usuario**

¡Hola Pedro!

ÚLTIMAS TRANSACCIONES DIESO MAY Pago de la pizza

> Form bit o Cena del Viernes

Americ 04, 2023 Pago de la Buseta ×

Código OR

**CONSTRUCTED**<br>CONOCE

 $+1750$ 

 $+1250$  >

 $+1200$  >

**M**os

Historial

88<br>89

Cobra<br>con GR

 $\frac{1}{2}$  kash

č. Envior solicitar

 $m \geq 1$ 

intero.

**Actualizado al 10 de Febrero del 2024**

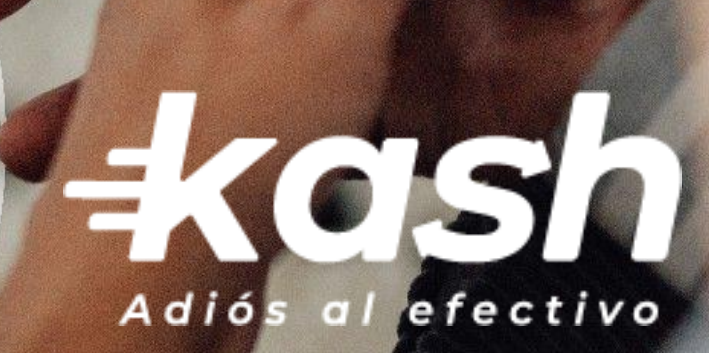

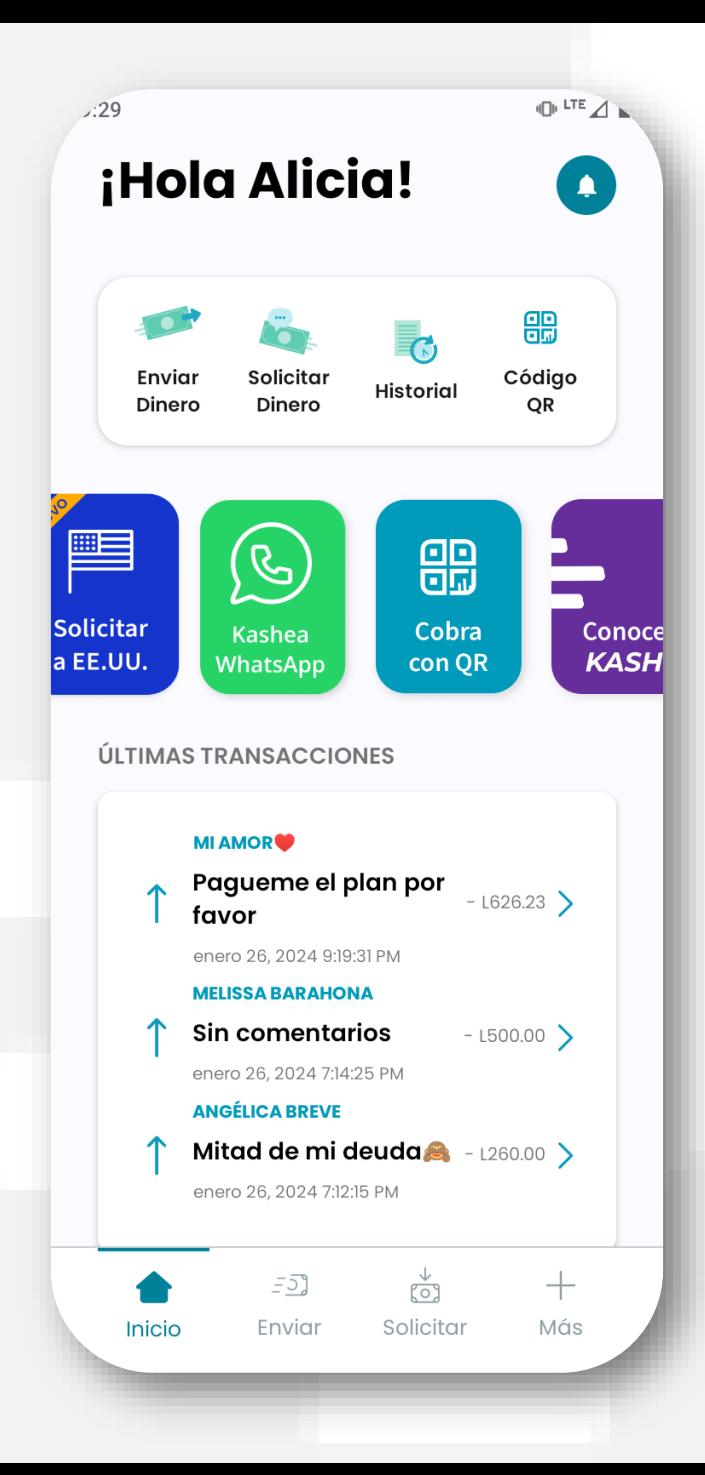

## ¿Qué es Kash?

Es una aplicación móvil de transferencia de dinero entre personas (P2P) utilizando las vías de Visa y **Mastercard** 

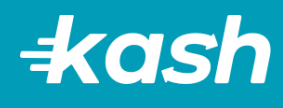

## Índice

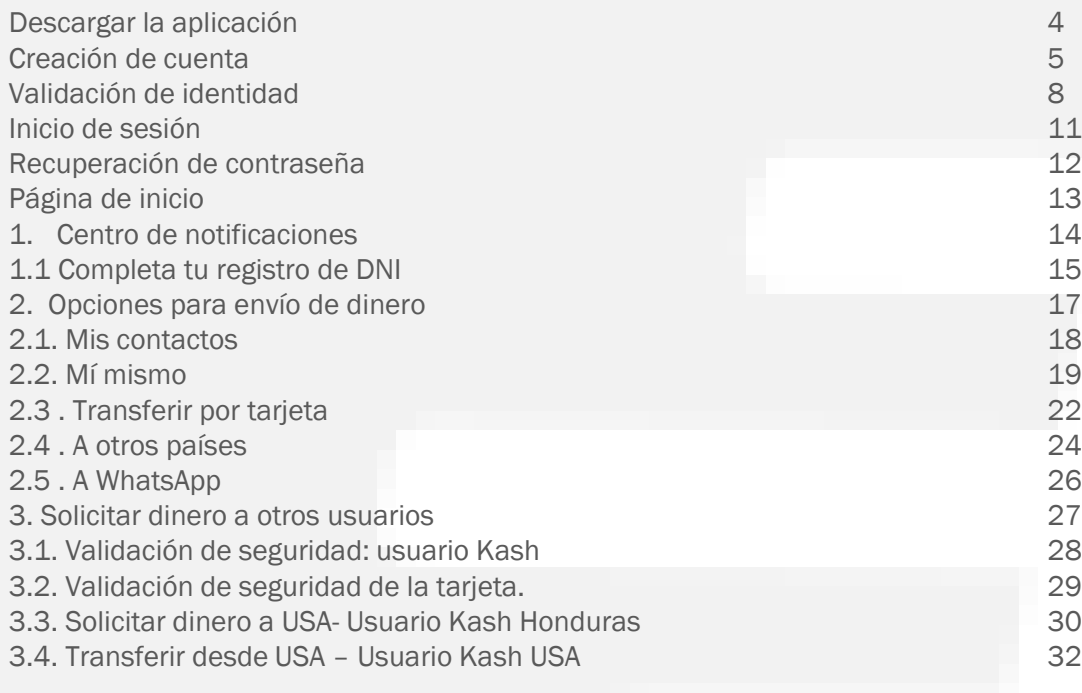

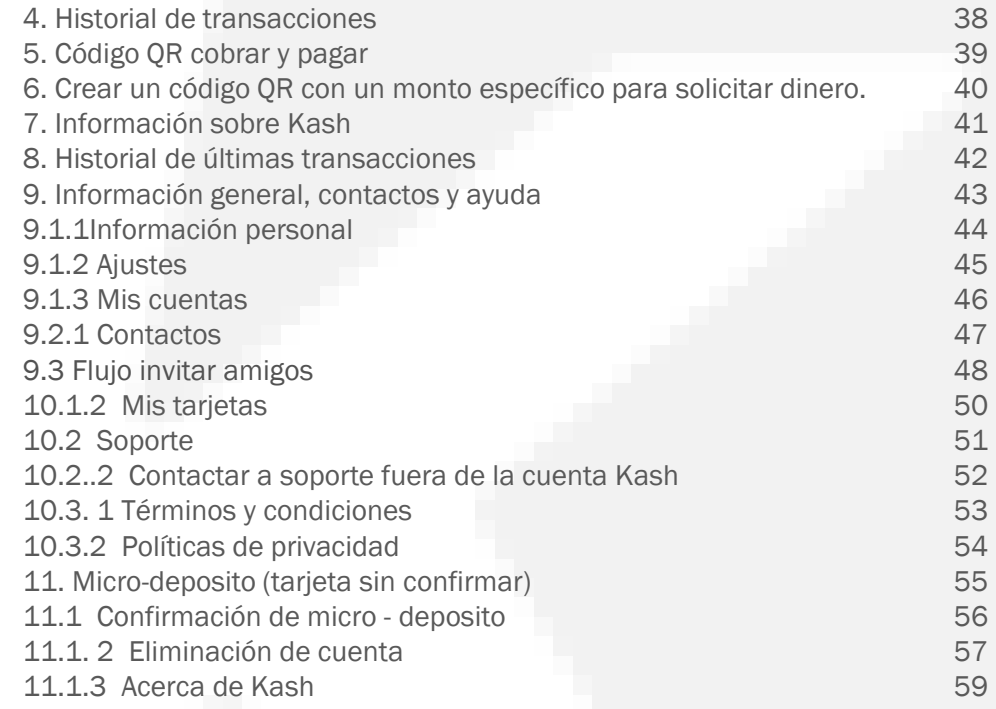

# $-k$ ash

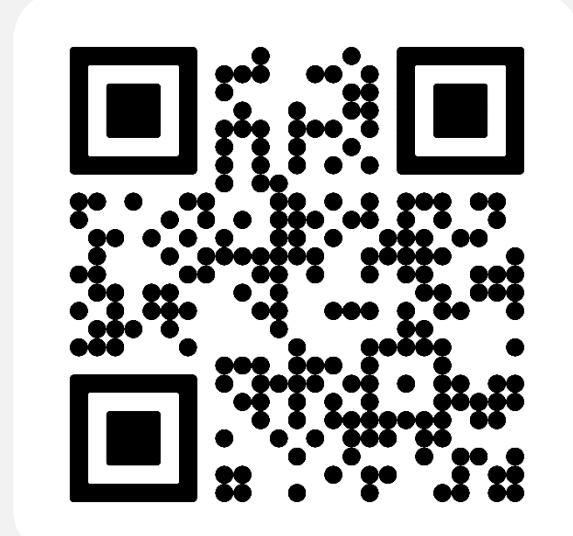

Descarga la aplicación en tu tienda de aplicaciones preferida buscando "Kash".

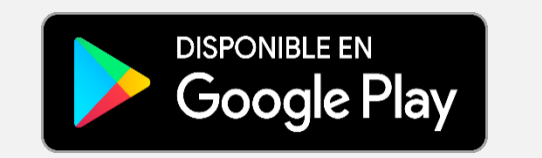

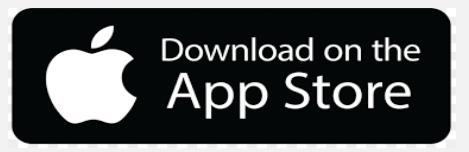

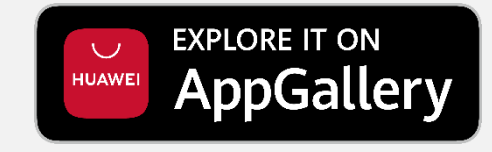

### Creación de cuenta

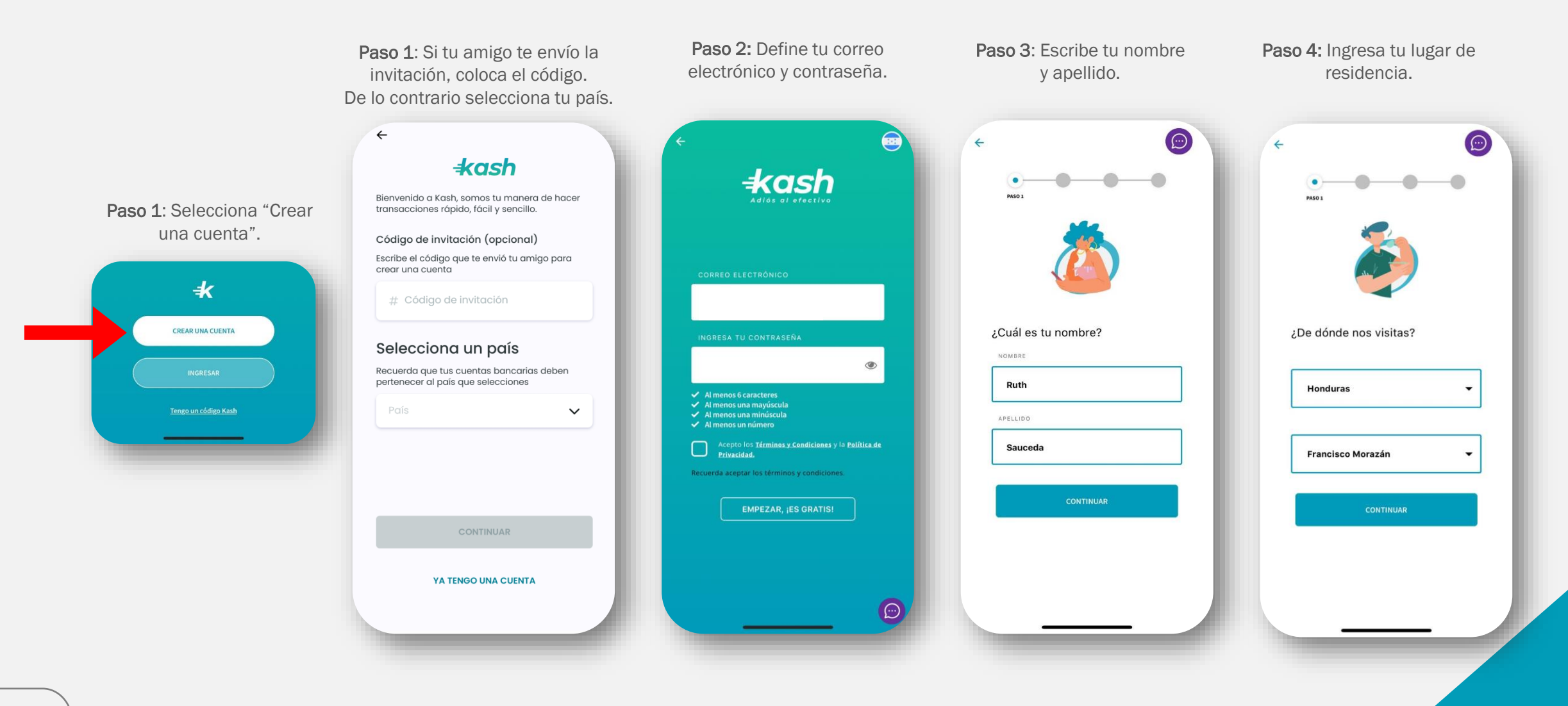

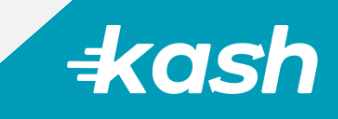

## Creación de cuenta

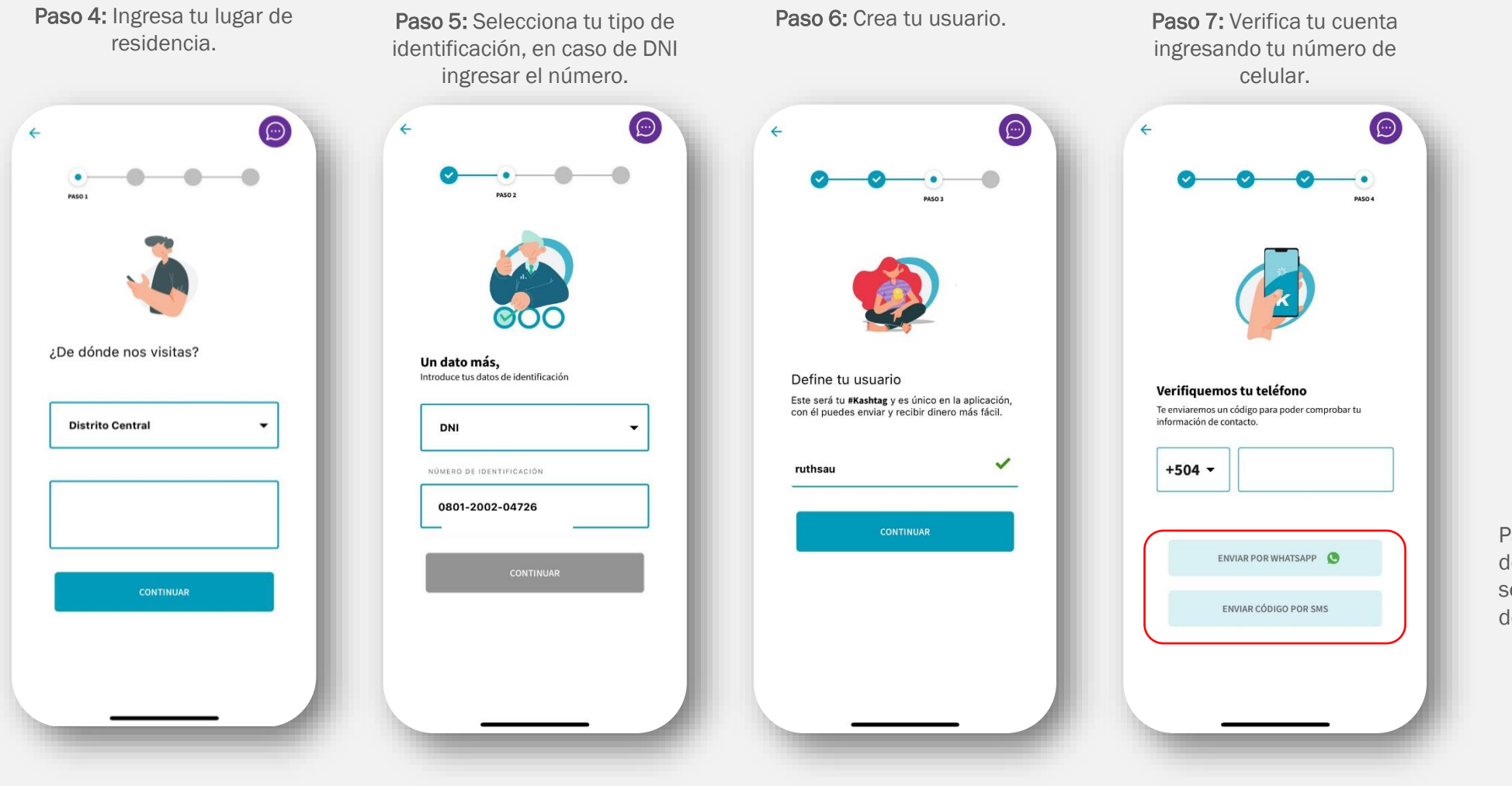

Para recibir el código de seguridad selecciona una de las dos opciones.

## Creación de cuenta

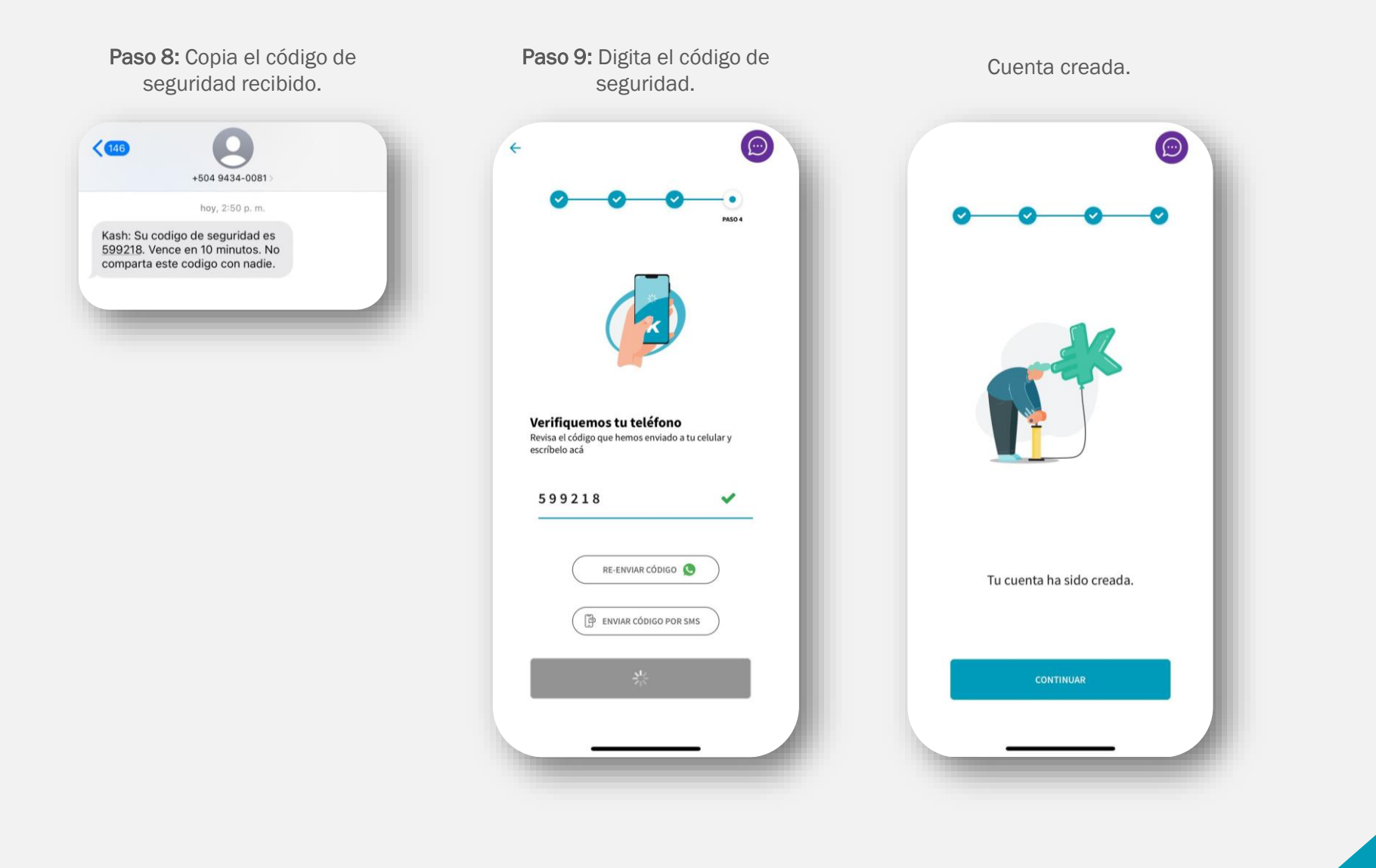

## Validación de Identidad

Tu validación de la identidad nos ayuda a demostrar y verificar que eres la persona dueña del perfil, esto con el propósito de asegurar tu identidad como usuario Kash.

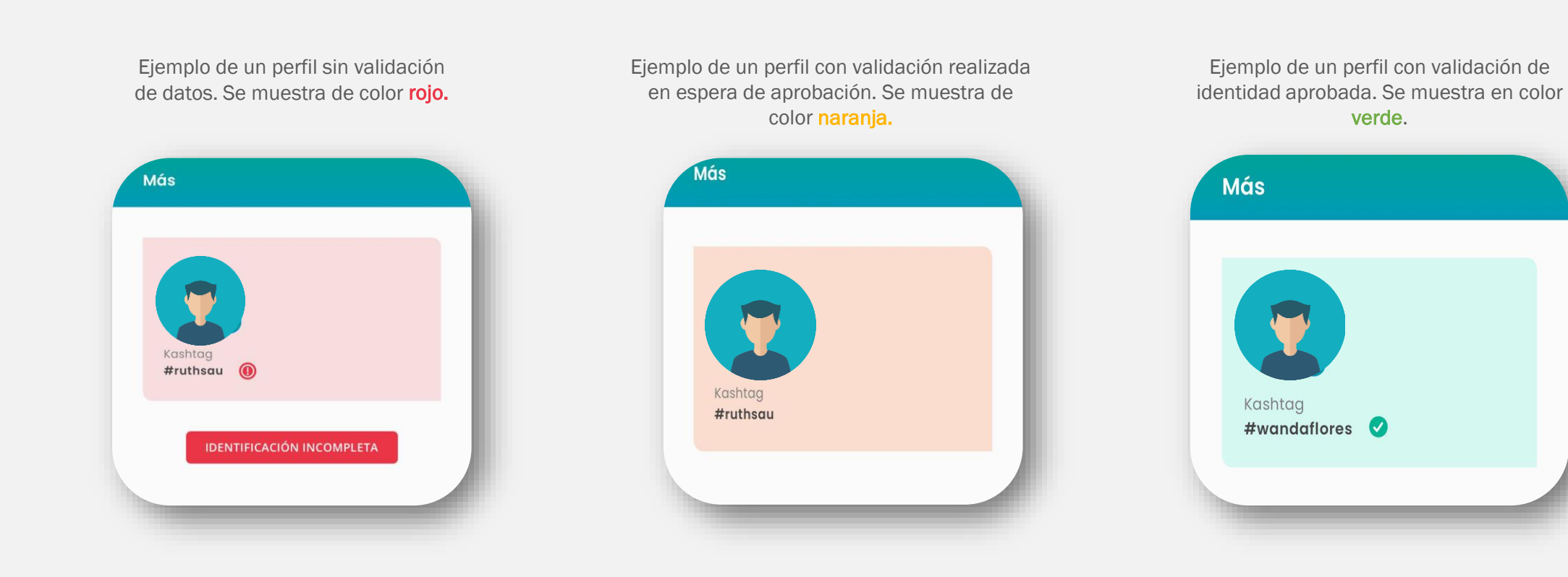

## Validación de Identidad

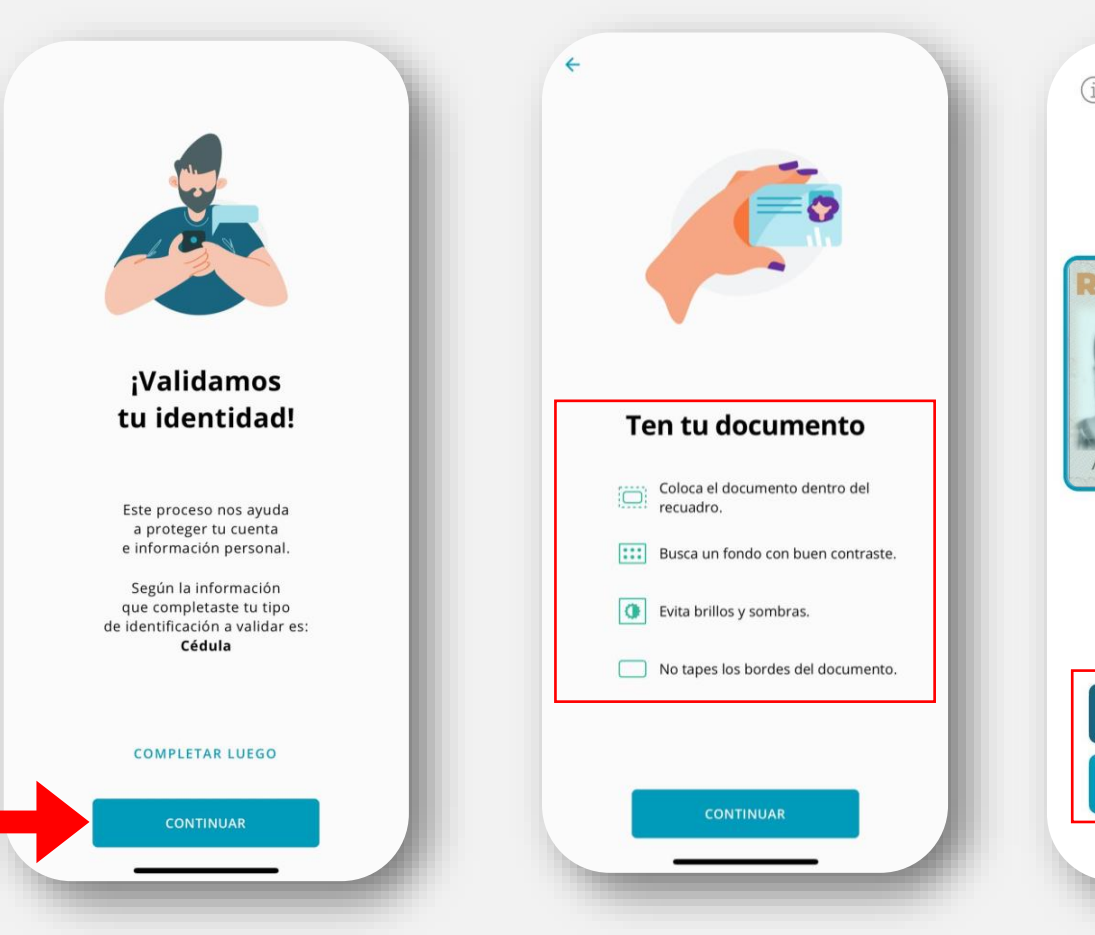

Paso 1: Toma fotografía de la parte frontal de la identidad.

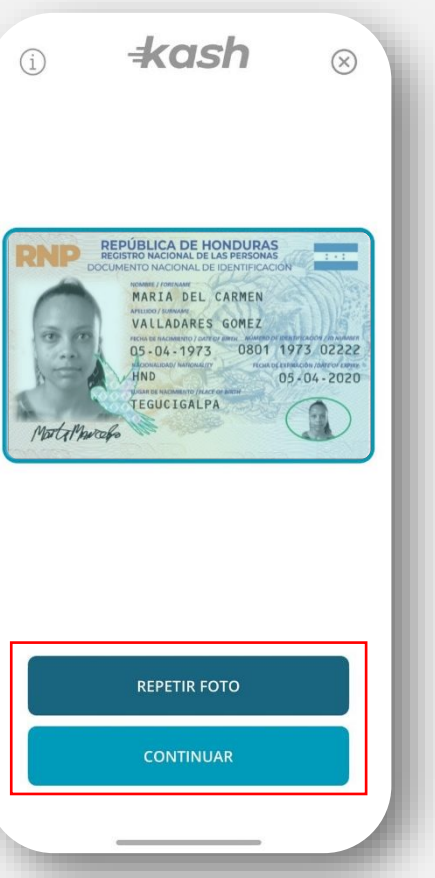

Paso 2: Toma fotografía de la parte trasera de la identidad.

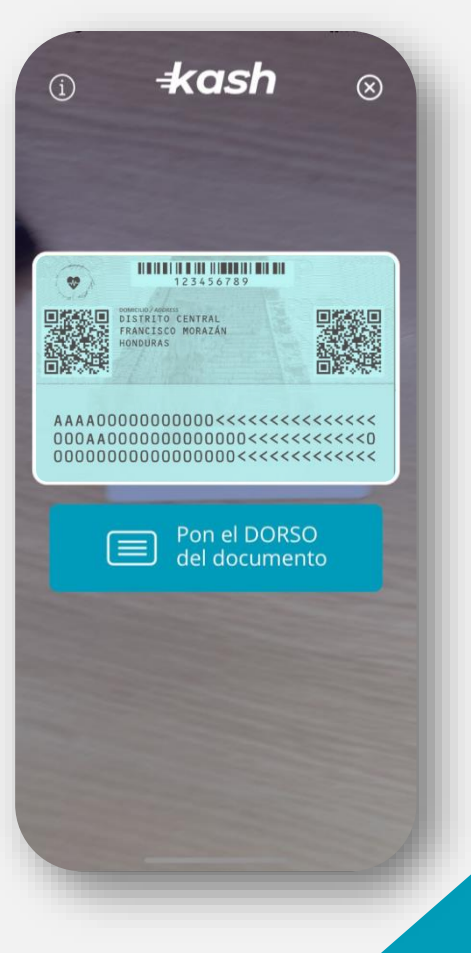

 $\pm$ ash

## Validación de Identidad

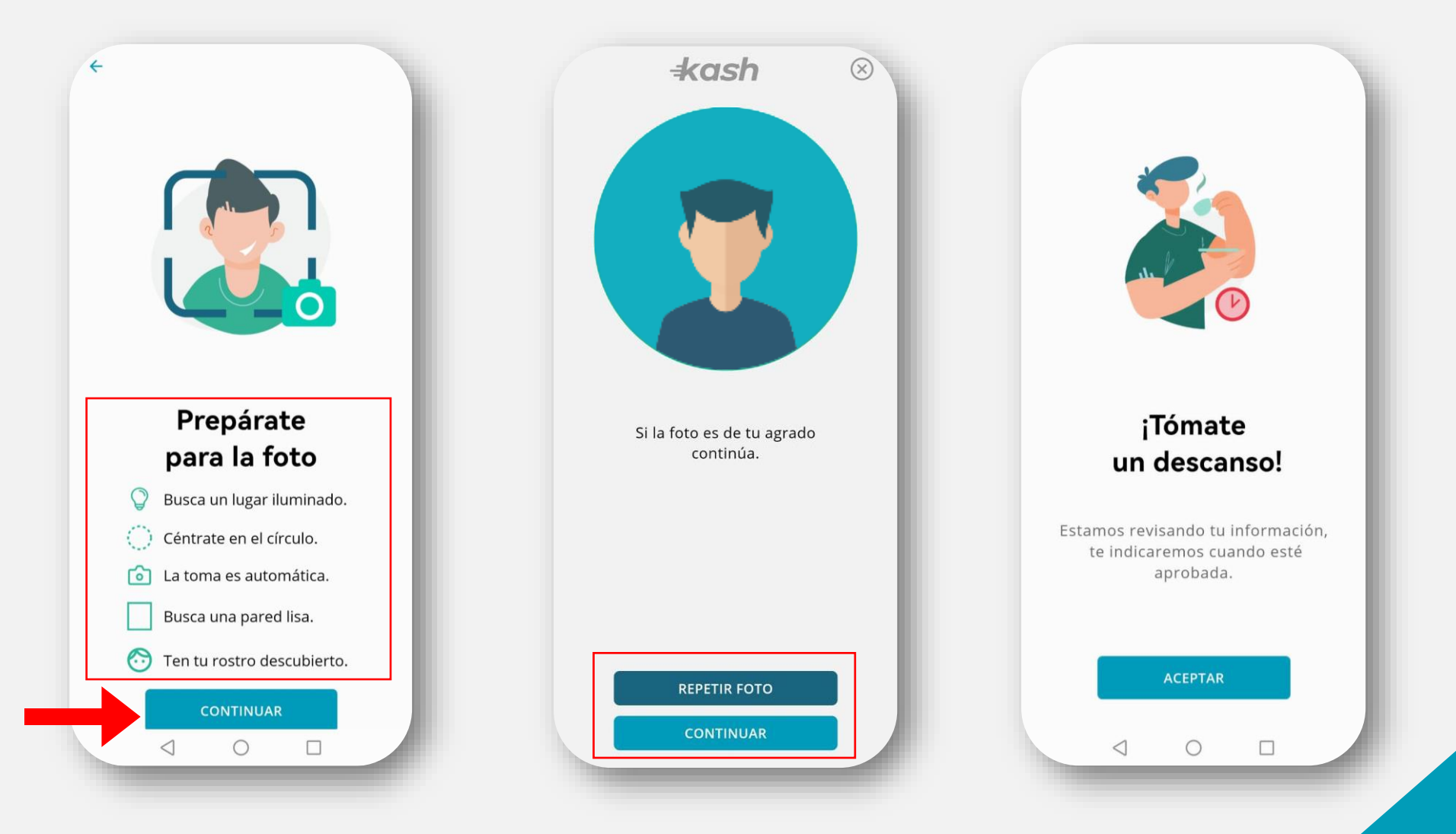

 $\frac{1}{2}$  x ash

## Inicio de sesión

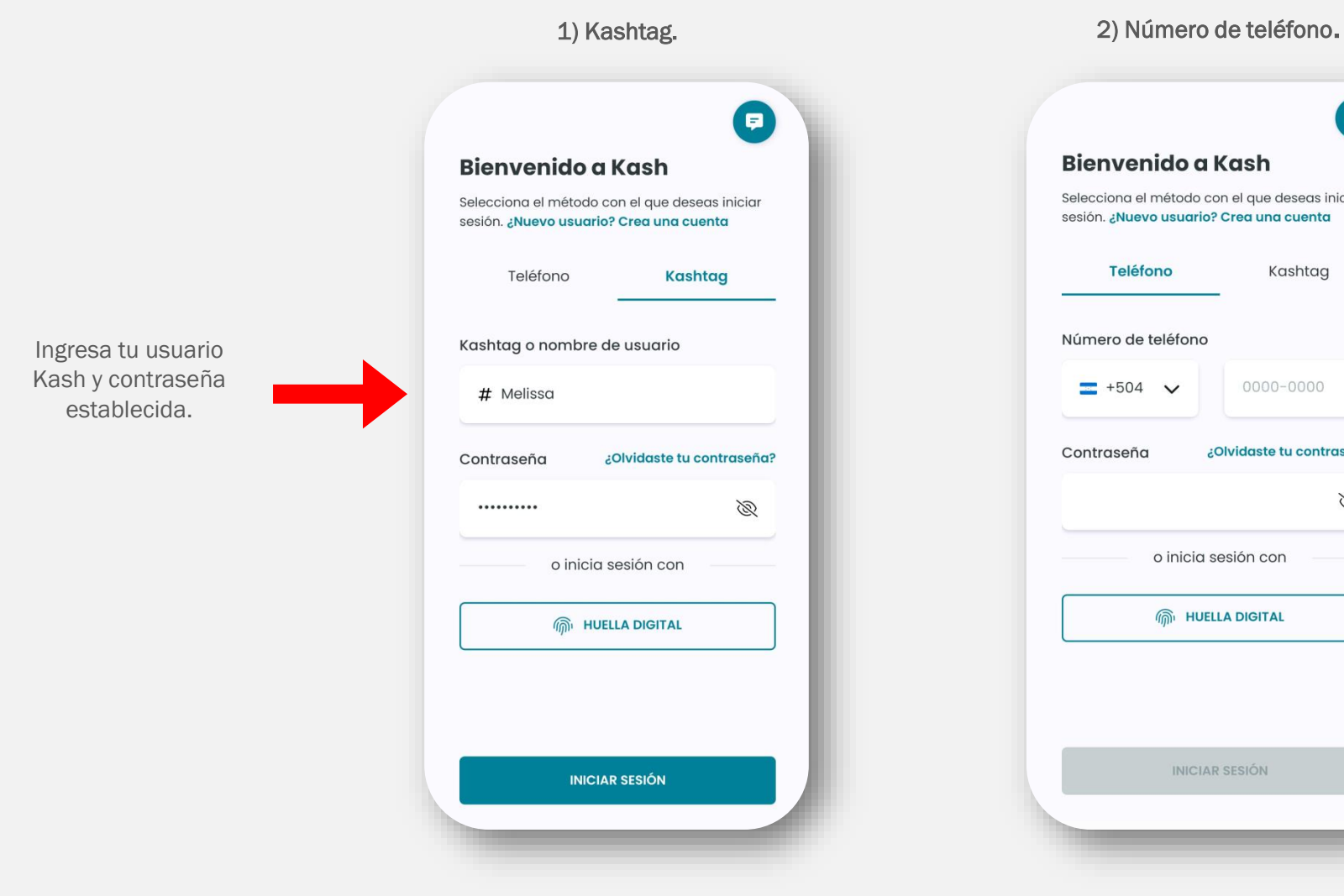

## $\boxed{\mathbf{F}}$ Bienvenido a Kash Selecciona el método con el que deseas iniciar sesión. ¿Nuevo usuario? Crea una cuenta **Teléfono** Kashtag Número de teléfono  $\frac{1}{2} + 504$   $\sqrt{ }$ 0000-0000 ¿Olvidaste tu contraseña? Contraseña Ø o inicia sesión con *I* HUELLA DIGITAL **INICIAR SESIÓN**

Ingresa tu número de teléfono y contraseña establecida.

 $\pm$ ash

### Recuperación de contraseña

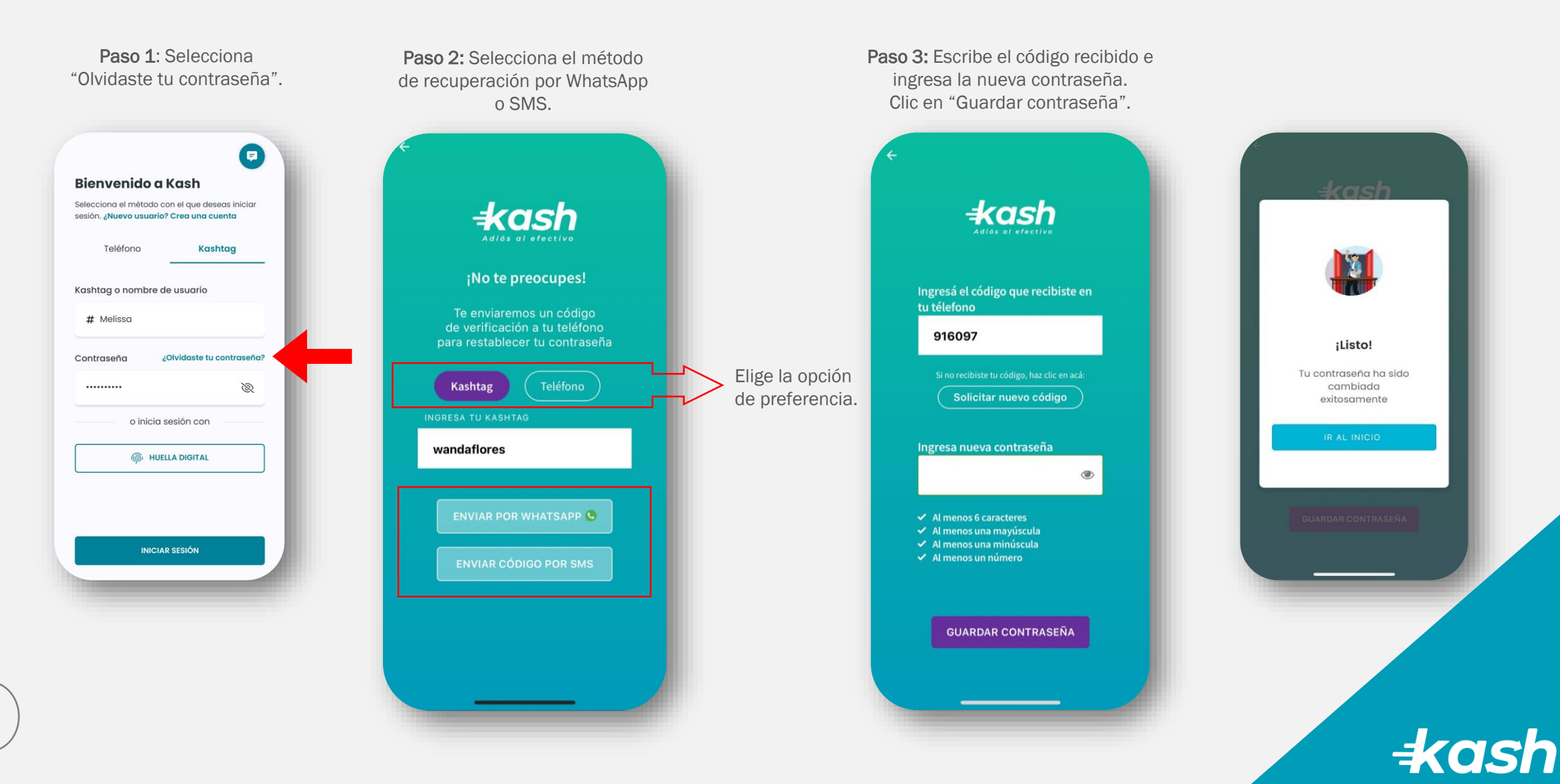

### Página de inicio

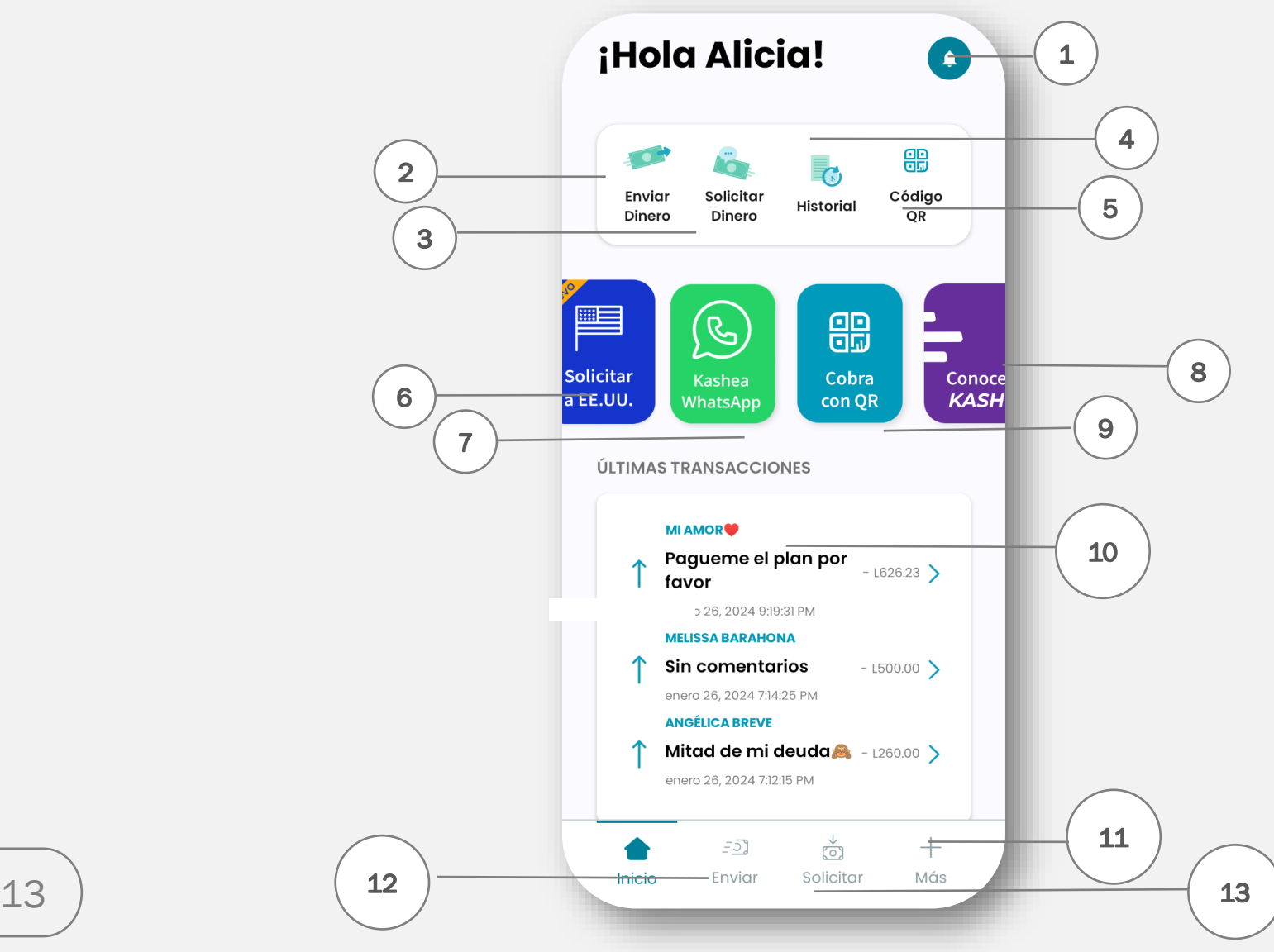

- 1. Centro de notificaciones.
- 2. Opciones para envío de dinero.
- 3. Solicitar dinero a otros usuarios.
- 4. Historial de transacciones.
- 5. Código QR para solicitar y enviar dinero.
- 6. Solicitar dinero a EE.UU.
- 7. Enviar dinero por WhatsApp
- 8. 9.Información importante sobre Kash.
- 9. Cobra con QR
- 10. Historial de últimas transacciones.
- 11. Información general, contactos y ayuda.
- 12. Enviar dinero a contactos, red Kash, MÍ mismo.
- 13. Solicitar dinero a contactos.

## $\frac{1}{2}$ kash

## **1. Centro de notificaciones**

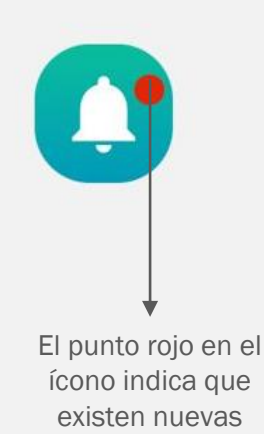

notificaciones.

**Notificaciones** 

**RECIBO DE DINERO** · Marla Colindres le ha enviado dinero Marzo 23, 2023

**SOLICITUD DE DINERO** Marla Colindres le ha solicitado una transferencia Marzo 23, 2023

RECIBO DE DINERO Marla Colindres le ha enviado dinero Marzo 13, 2023

RECIBO DE DINERO Marla Colindres le ha enviado dinero Marzo 10, 2023

RECIBO DE DINERO Carlos Sánchez le ha enviado dinero Marzo 5, 2023

RECIBO DE DINERO Marla Colindres le ha enviado dinero Febrero 23, 2023

RECIBO DE DINERO Gloria Antúnez le ha enviado dinero Febrero 13, 2023

RECIBO DE DINERO kash giveaways HND le ha enviado dinero

Ejemplo del centro de notificaciones.

Ejemplo de una notificación sin visualizar de recepción de dinero.

Ejemplo de una notificación de solicitud de dinero (se puede seleccionar y abrir para hacer el pago solicitado).

marzo 23, 2023 10:15:16 AM Tipo de transacción Solicitud de dinero De **Marla Colindres** #sofiacolindres12 Para **Wanda Flores** #wandaflores Moneda Lempira Monto L10.00 **TRANSFERIR AHORA** Cancelar solicitud

Ejemplo: Al abrir la notificación de solicitud de dinero, seleccionar "transferir ahora" para el envío, o "cancelar solicitud" para rechazarla.

## 1.1 Completa el registro de tu DNI

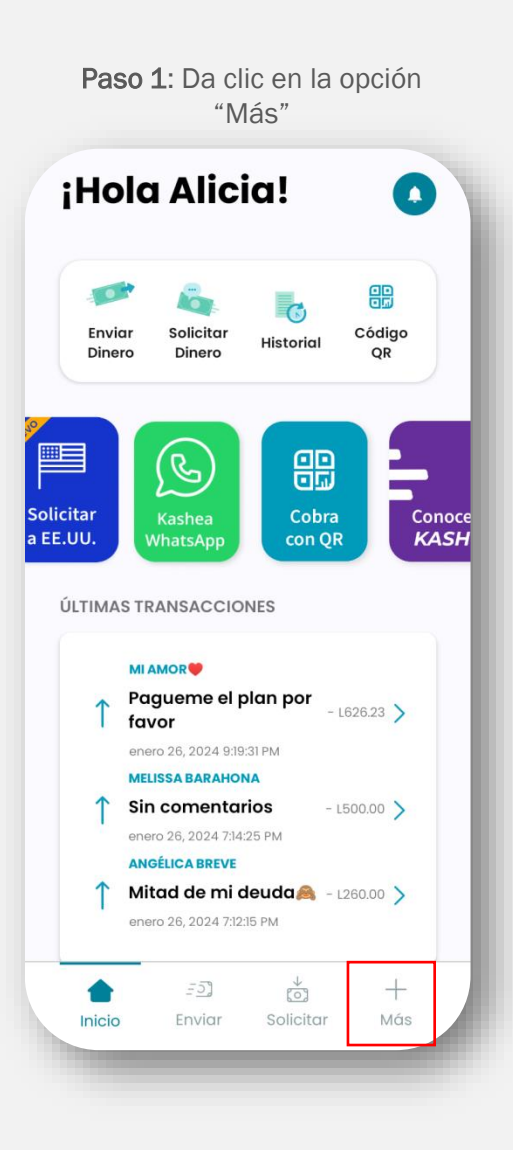

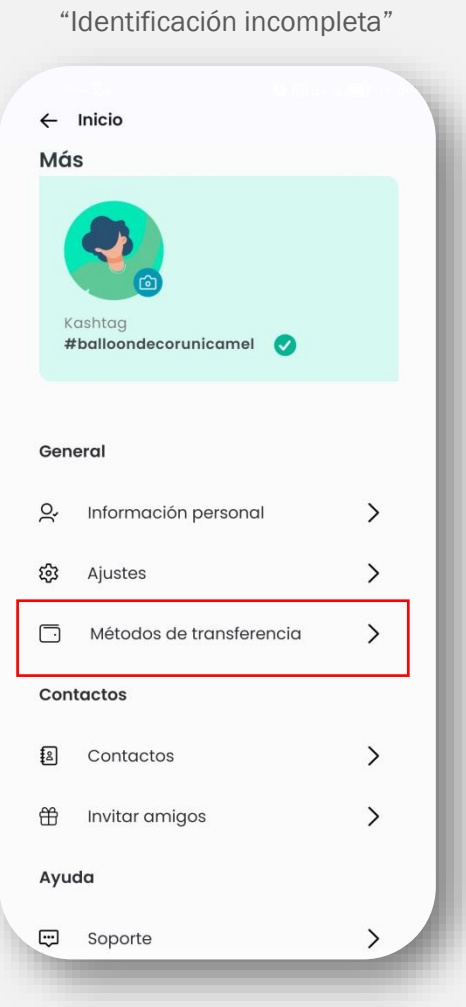

Paso 2: Dar clic en

Paso 3: Dar clic en "Continuar"

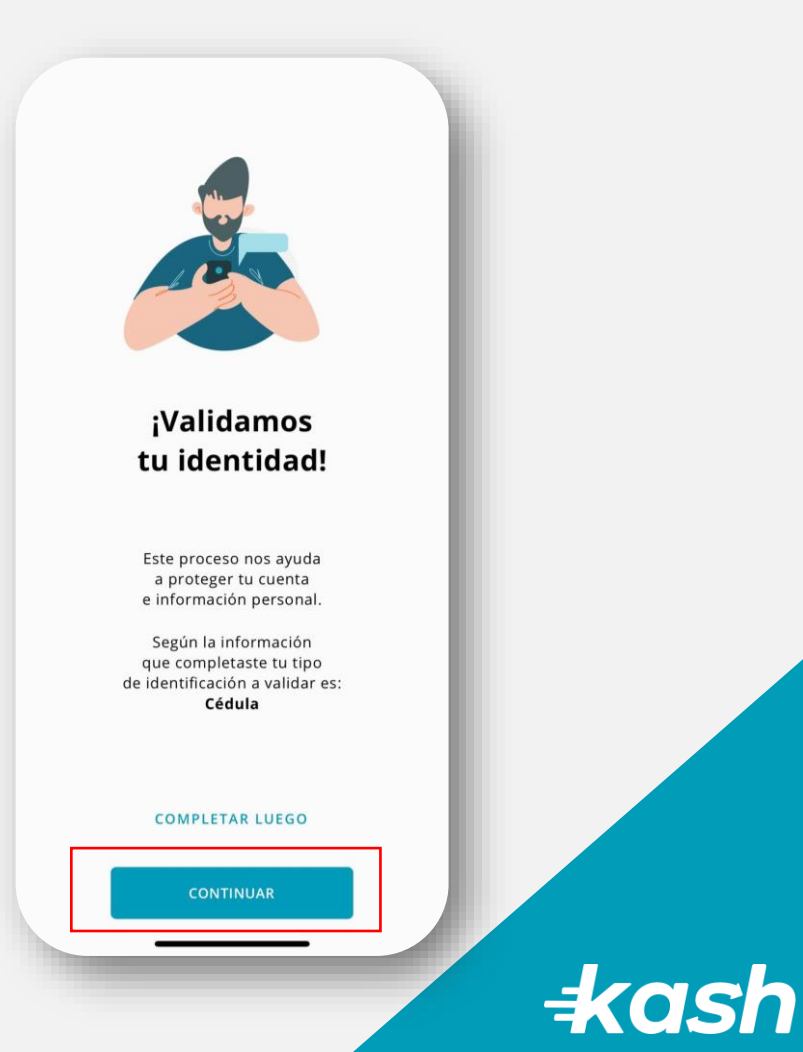

## 1.1 Completa el registro de tu DNI

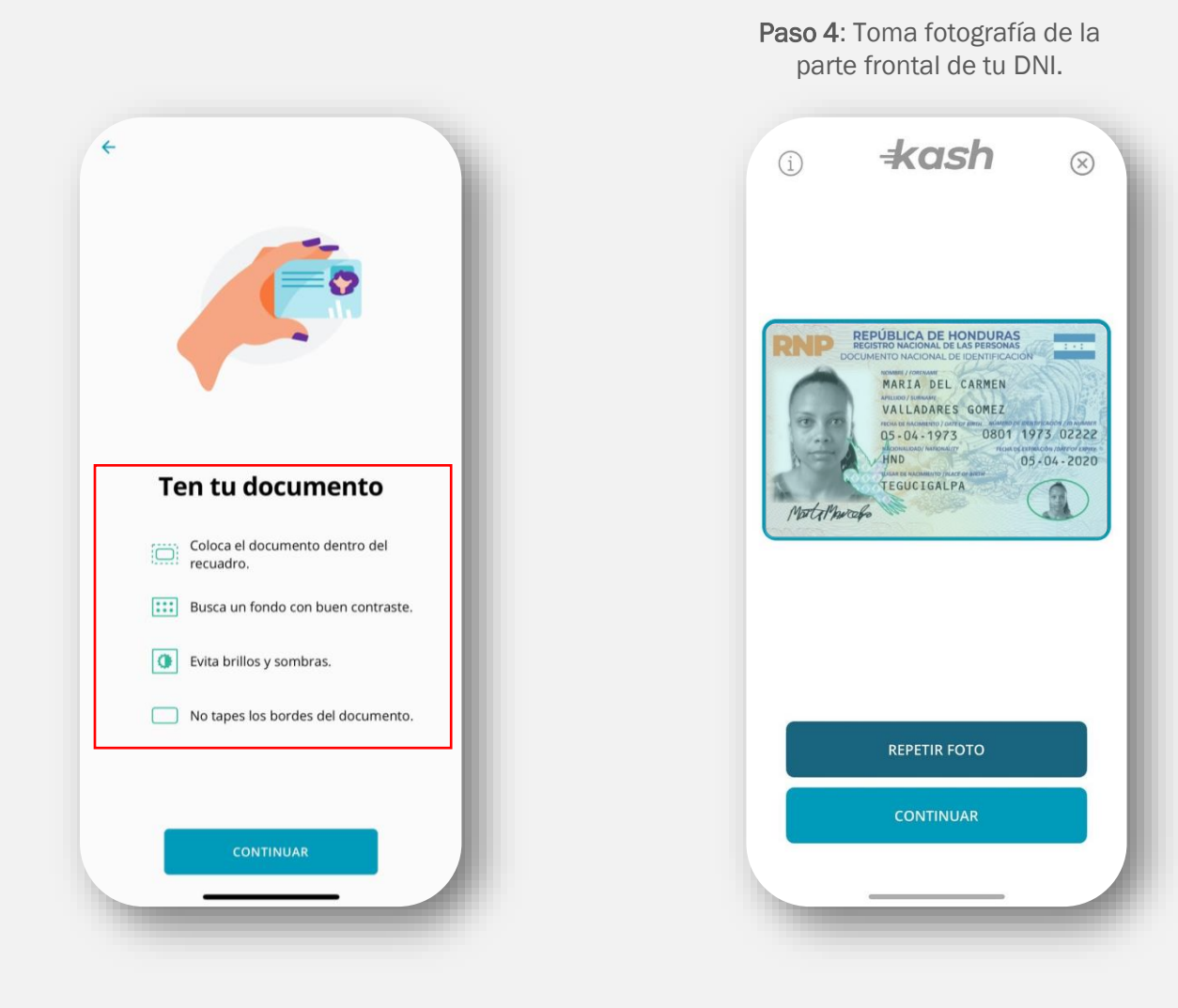

Paso 5: Toma fotografía de la parte trasera tu DNI.

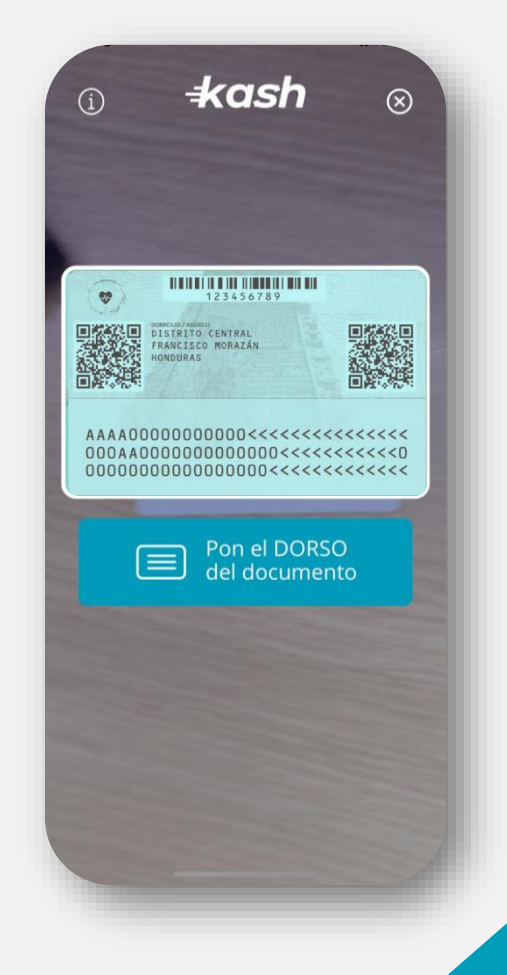

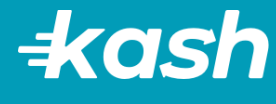

 $\sqrt{2}$ 2. Opciones para envío de dinero Enviar Dinero

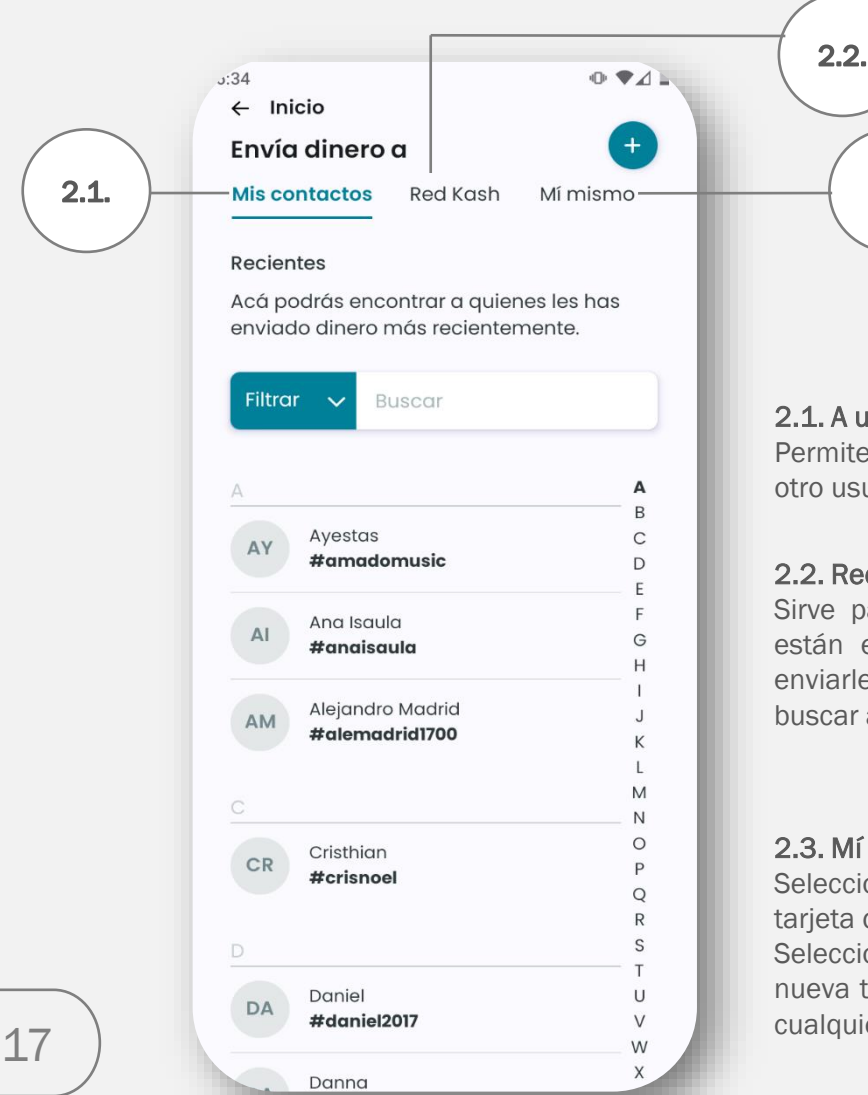

#### 2.1. A un Contacto.

Permite hacer transferencias buscando a otro usuario entre tus contactos.

#### 2.2. Red Kash.

Sirve para buscar a las personas que no están en tu lista de contactos y quieres enviarles dinero, la red es regional y puedes buscar a tus conocidos de otros países.

#### 2.3. Mí mismo.

Selecciona tu tarjeta de origen, esta es la tarjeta de donde debitarás el dinero. Selecciona tu tarjeta de destino o agrega una nueva tarjeta de débito Visa o Mastercard de cualquier banco.

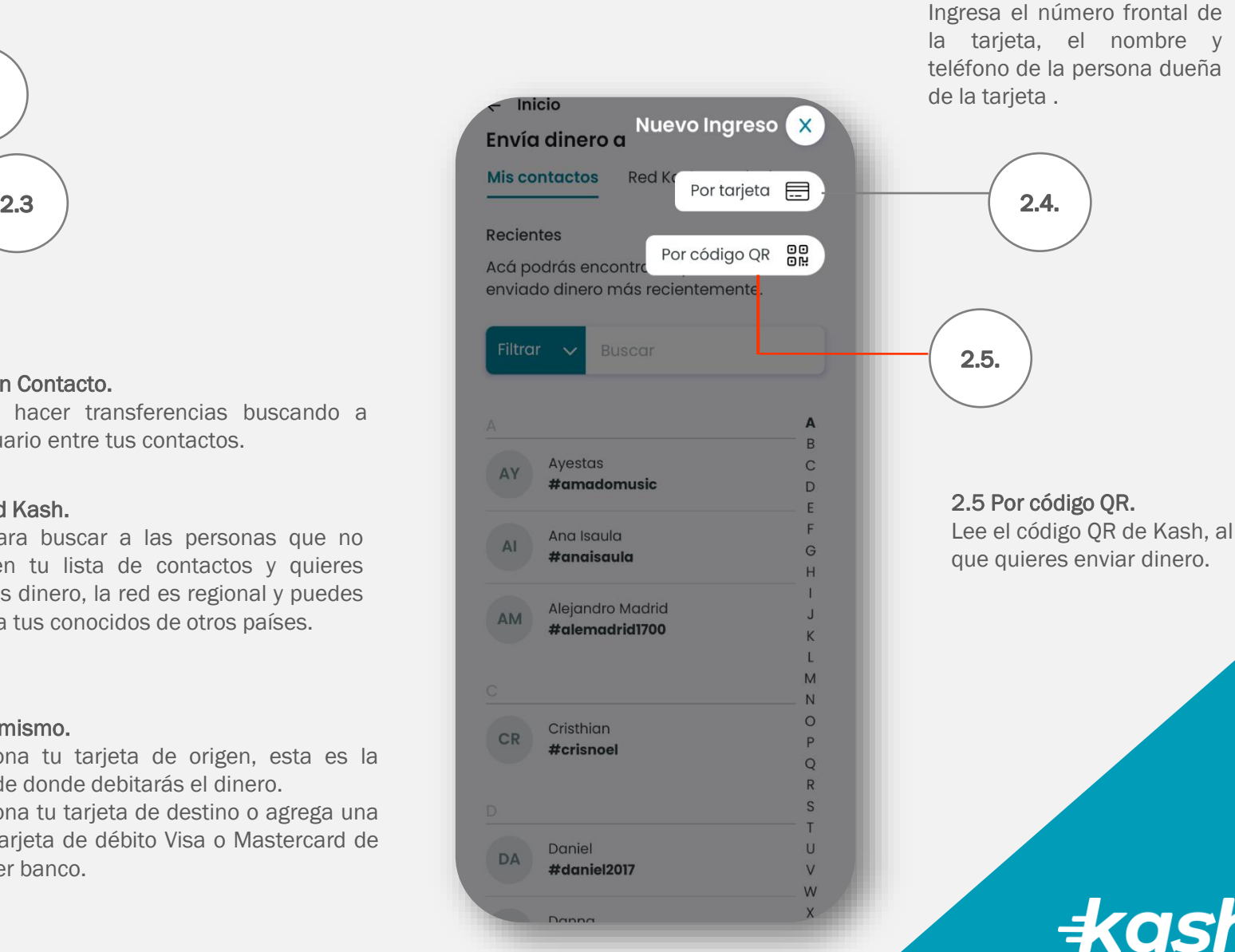

#### 2.4 Por tarieta.

Ingresa el número frontal de la tarjeta, el nombre y teléfono de la persona dueña

2.1. Mis contactos Enviar Dinero

 $\overline{\bullet}$ 

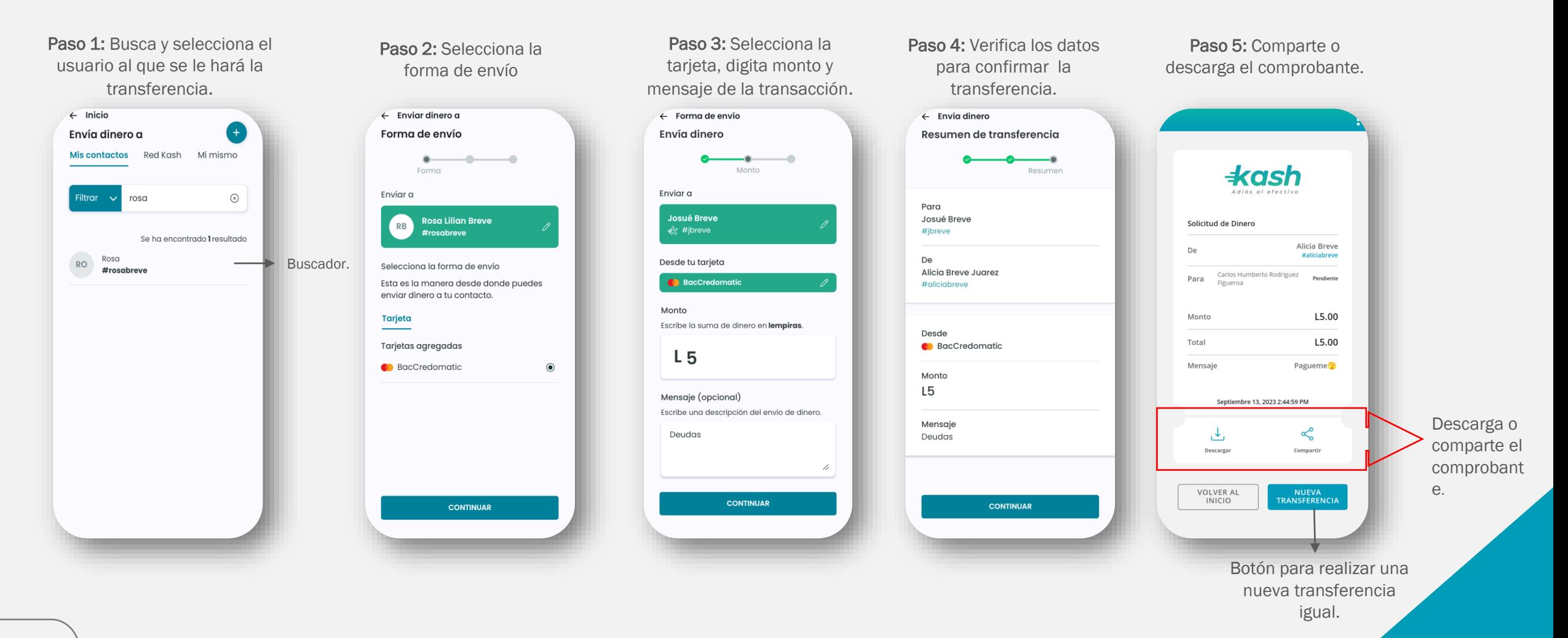

 $4cos$ 

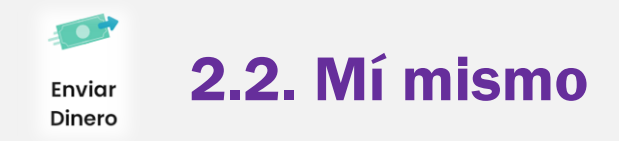

Esta opción está disponible para usuarios que tienen registrada más de una tarjeta de débito

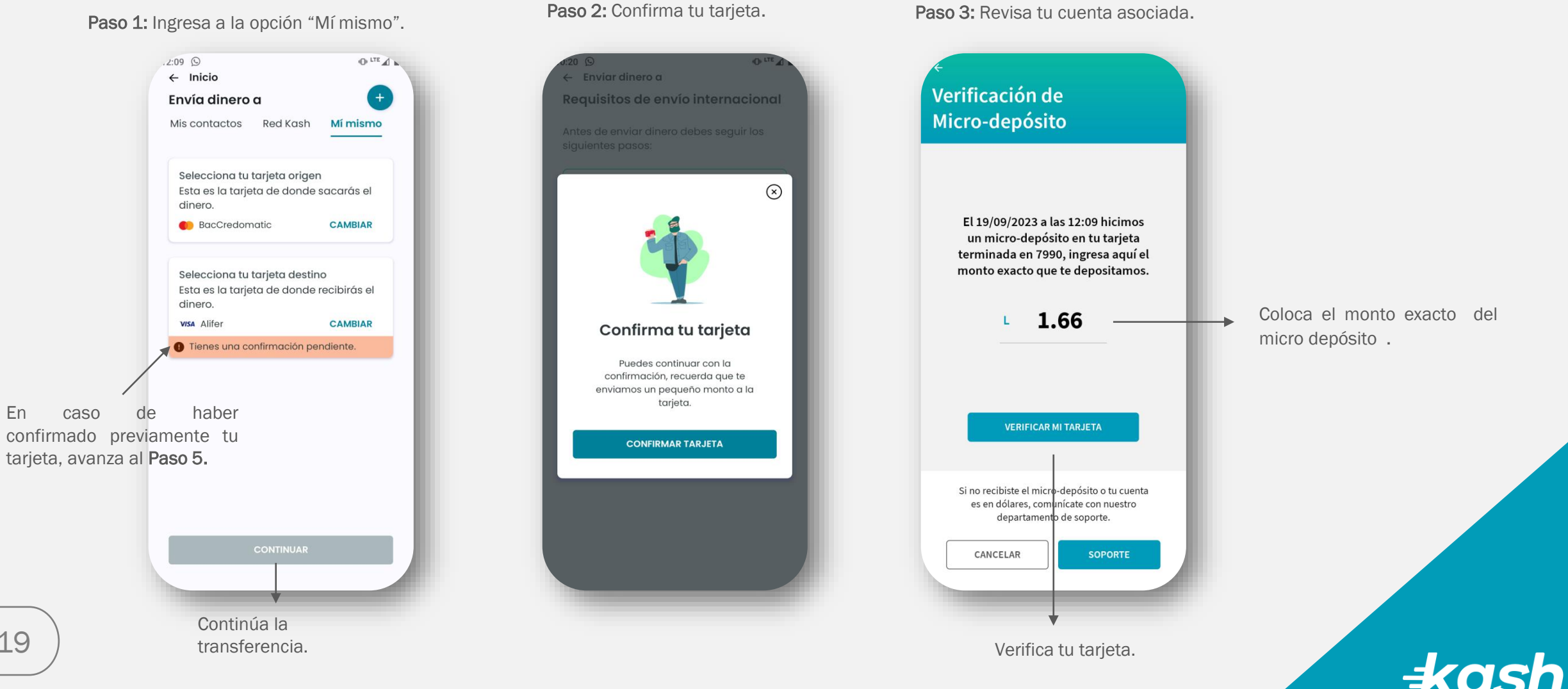

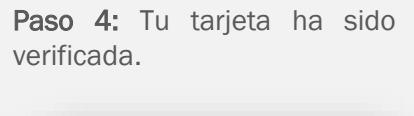

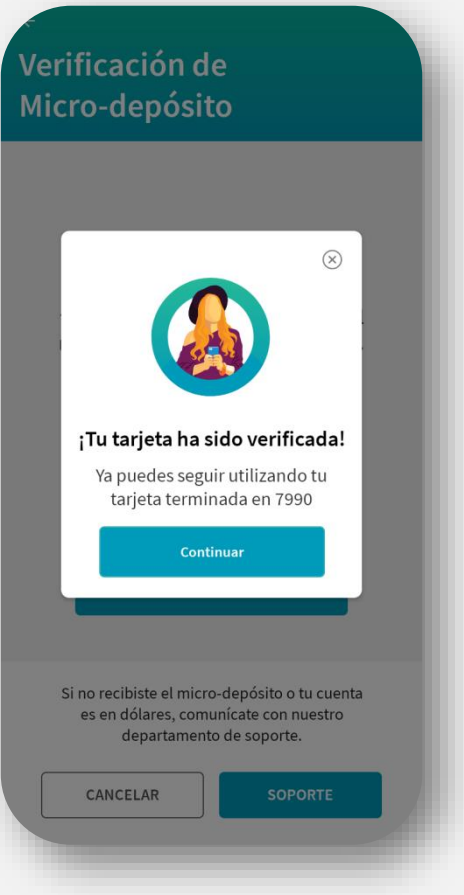

Paso 5: Digita la cantidad de dinero a transferir y el motivo.

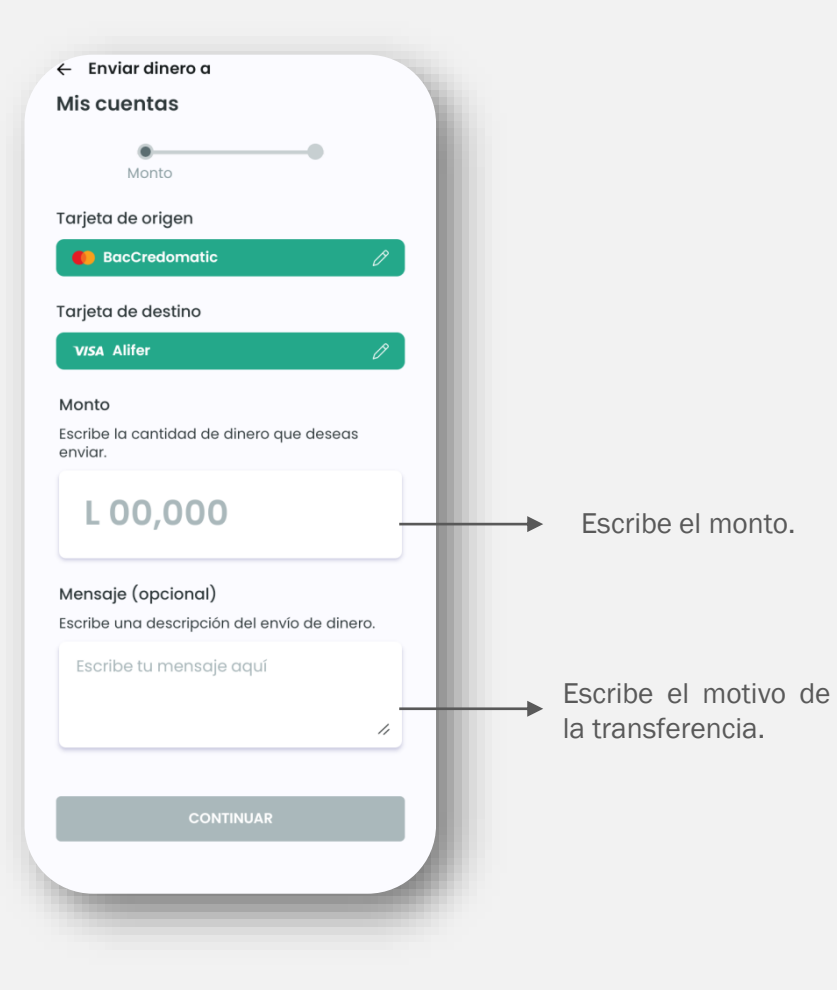

Paso 6: Confirma los datos de tu transferencia

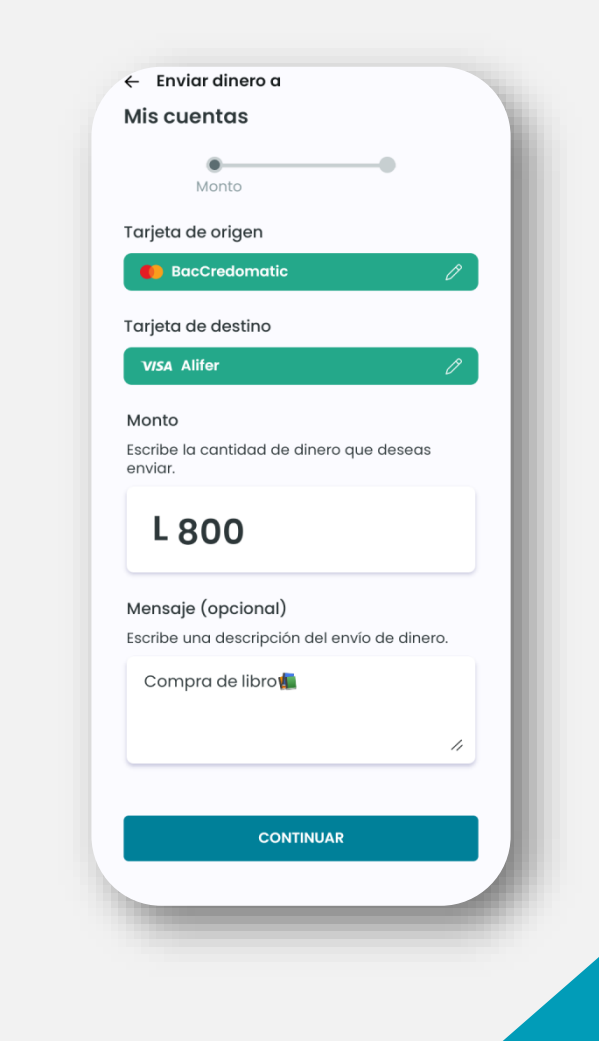

 $\pm$ ash

Espera a que finalice el proceso de tu envío

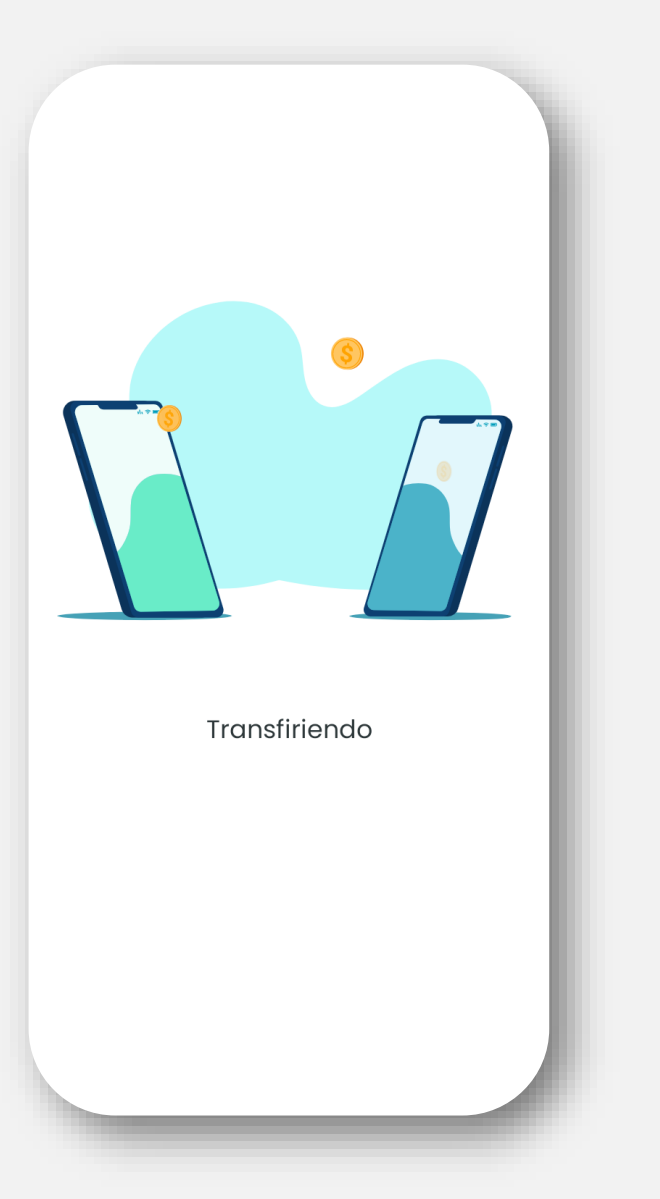

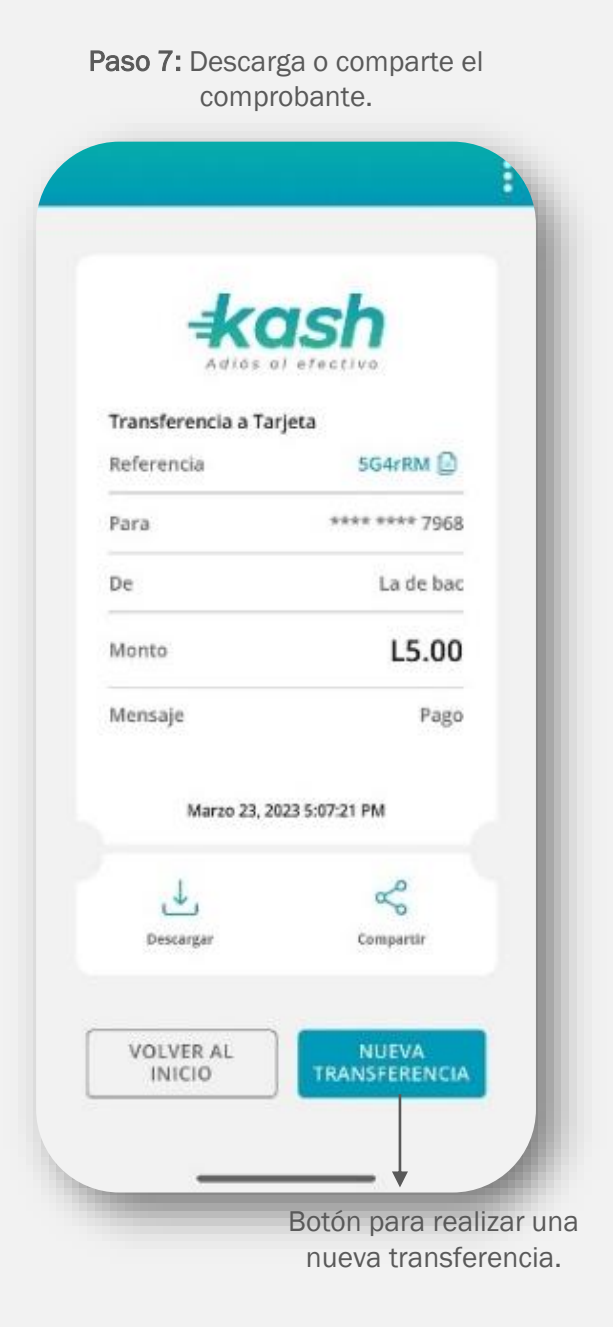

 $\frac{1}{2}$   $\frac{1}{2}$   $\frac{1}{2}$ 

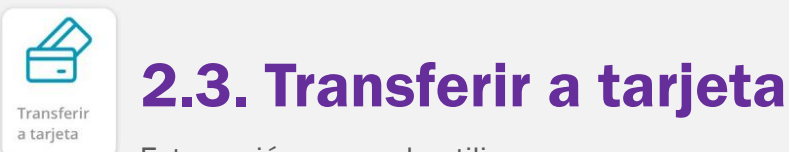

Esta opción se puede utilizar con personas que no tienen Kash y solo se puede transferir a tarjetas de débito emitidas en Honduras.

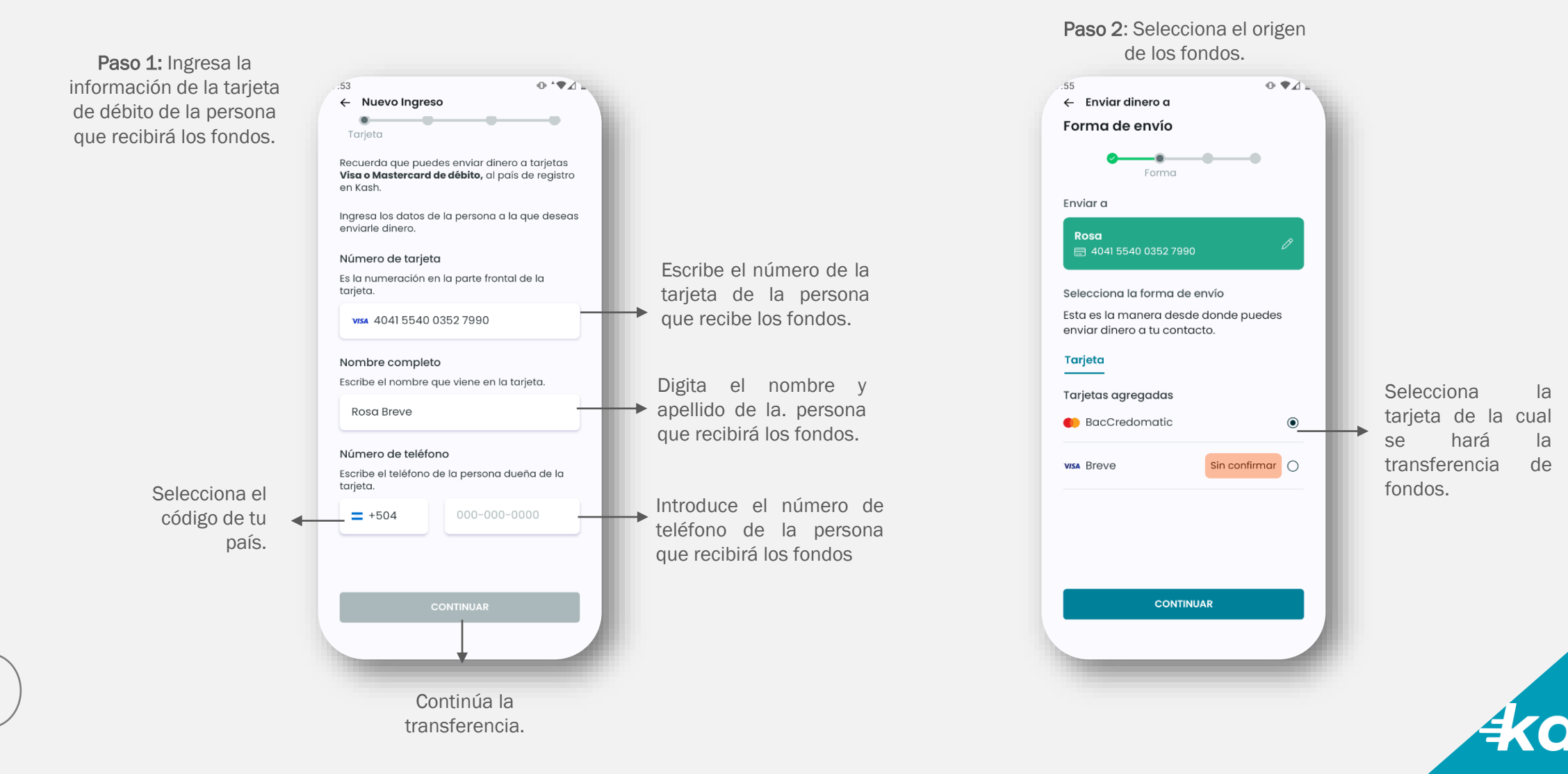

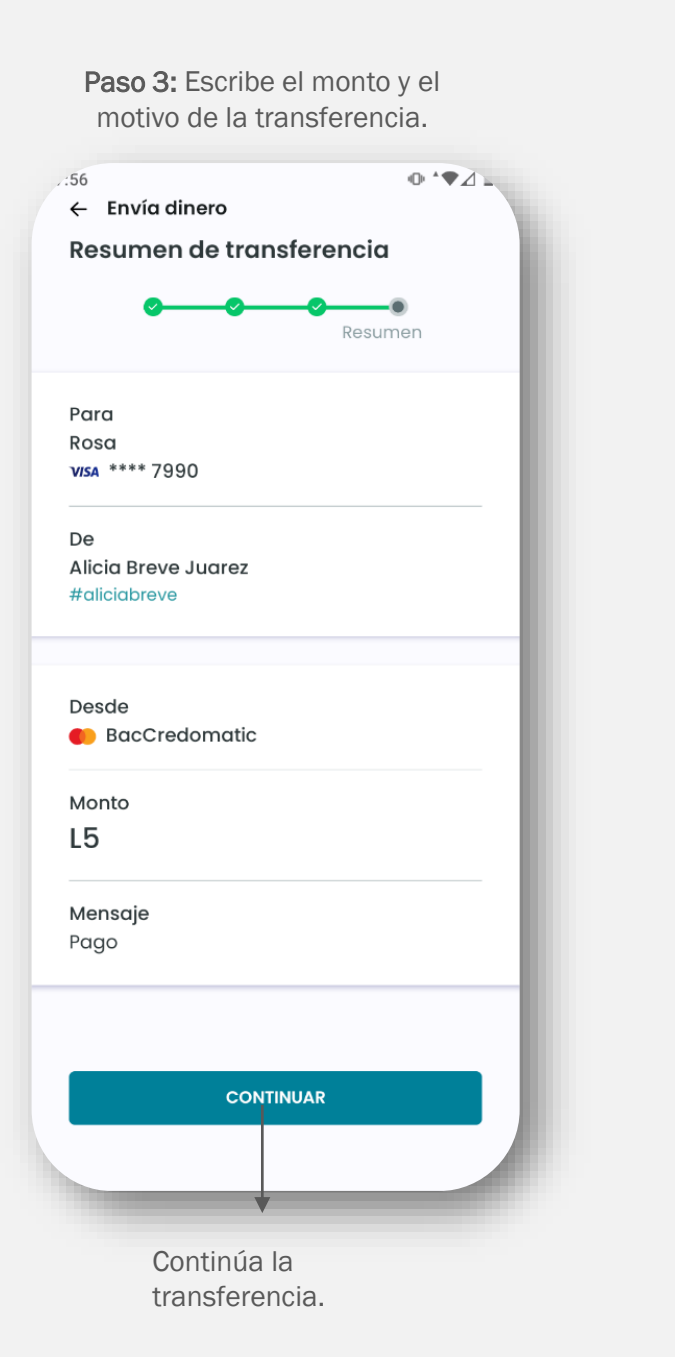

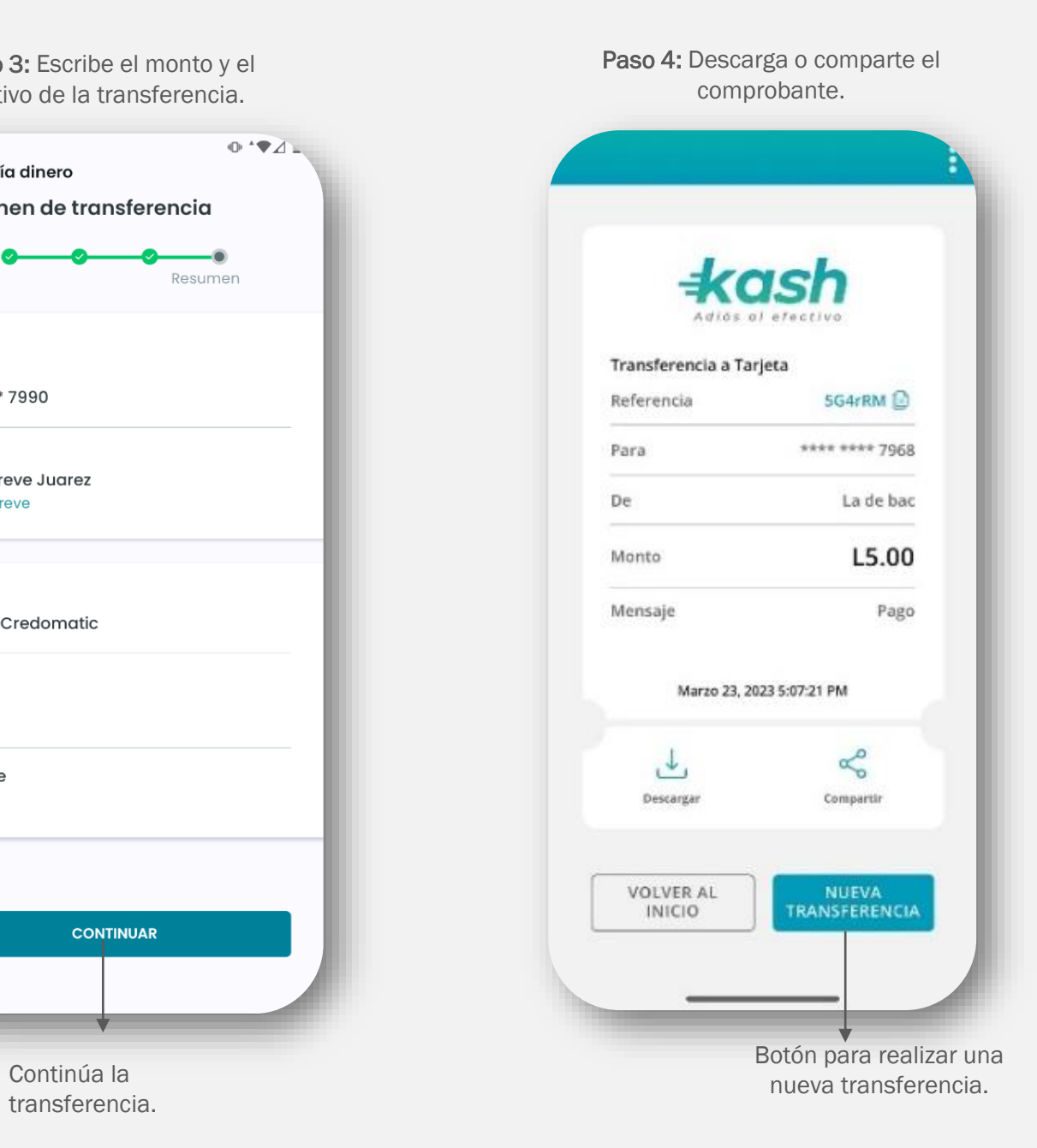

 $\frac{1}{2}$  x ash

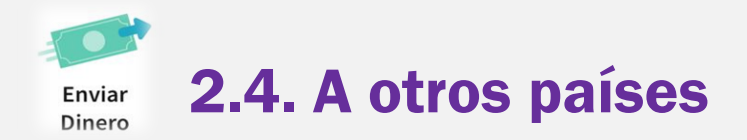

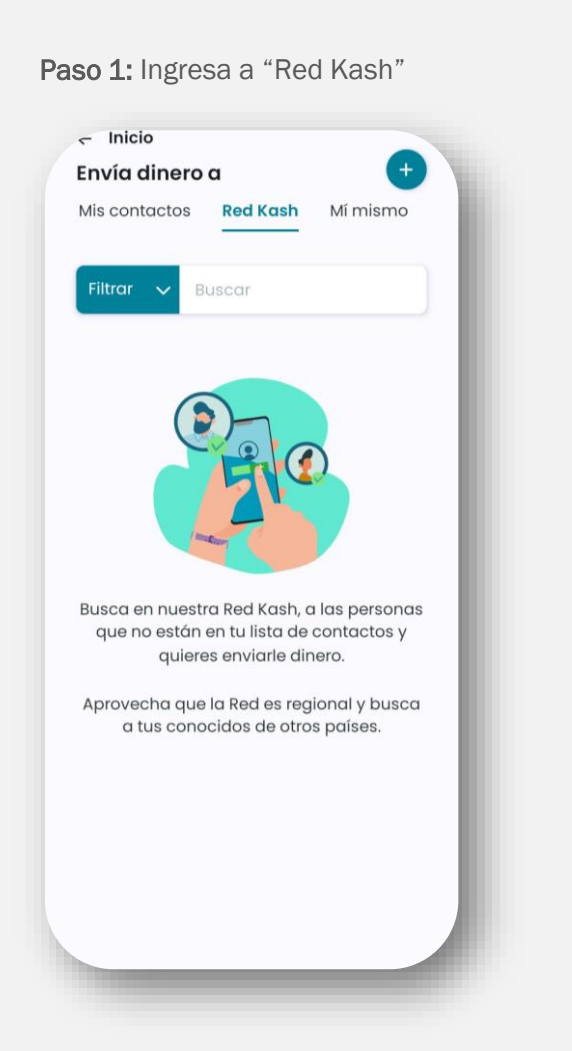

Paso 2: Da clic en filtrar y selecciona el país de la persona que recibirá los fondos

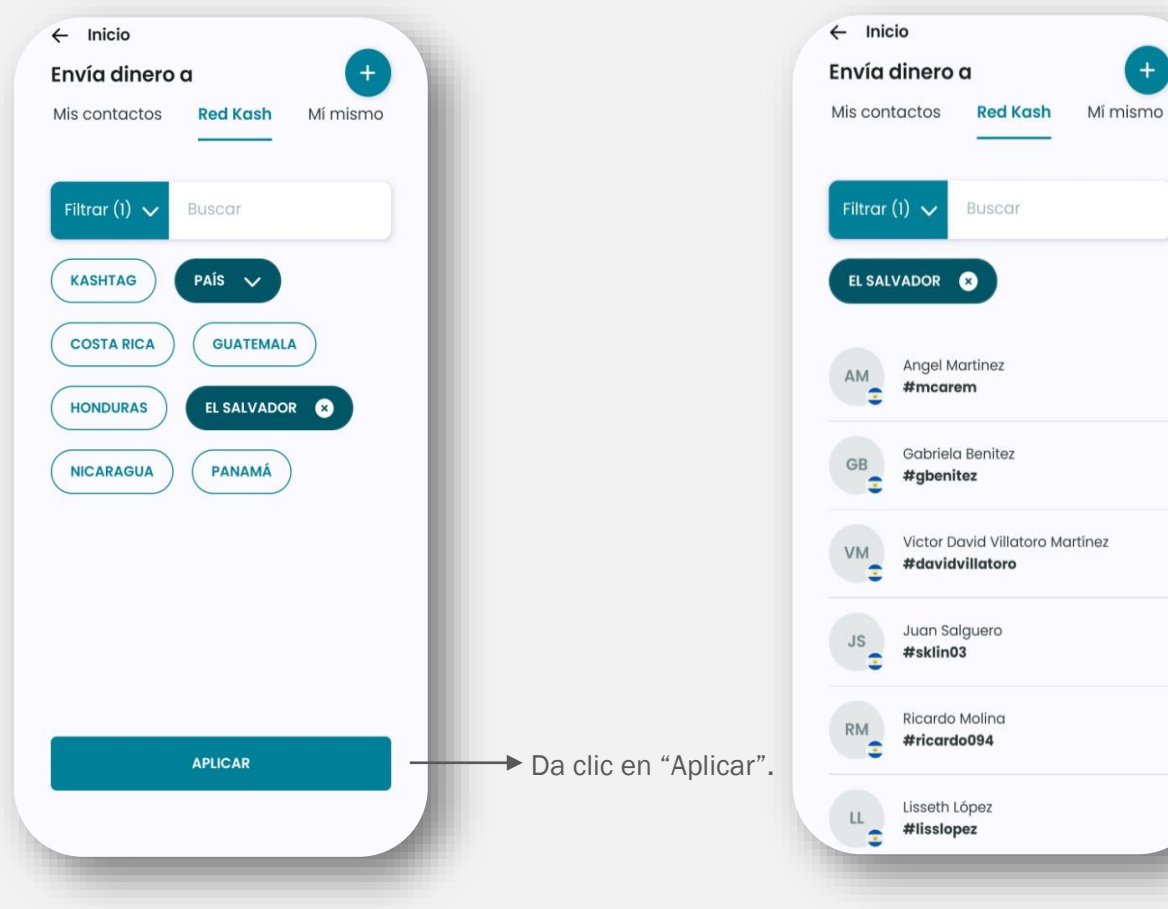

Paso 3: Coloca en buscar el nombre o Kashtag de la persona a la que vas a transferirle dinero

 $+$ 

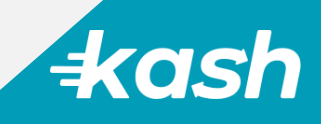

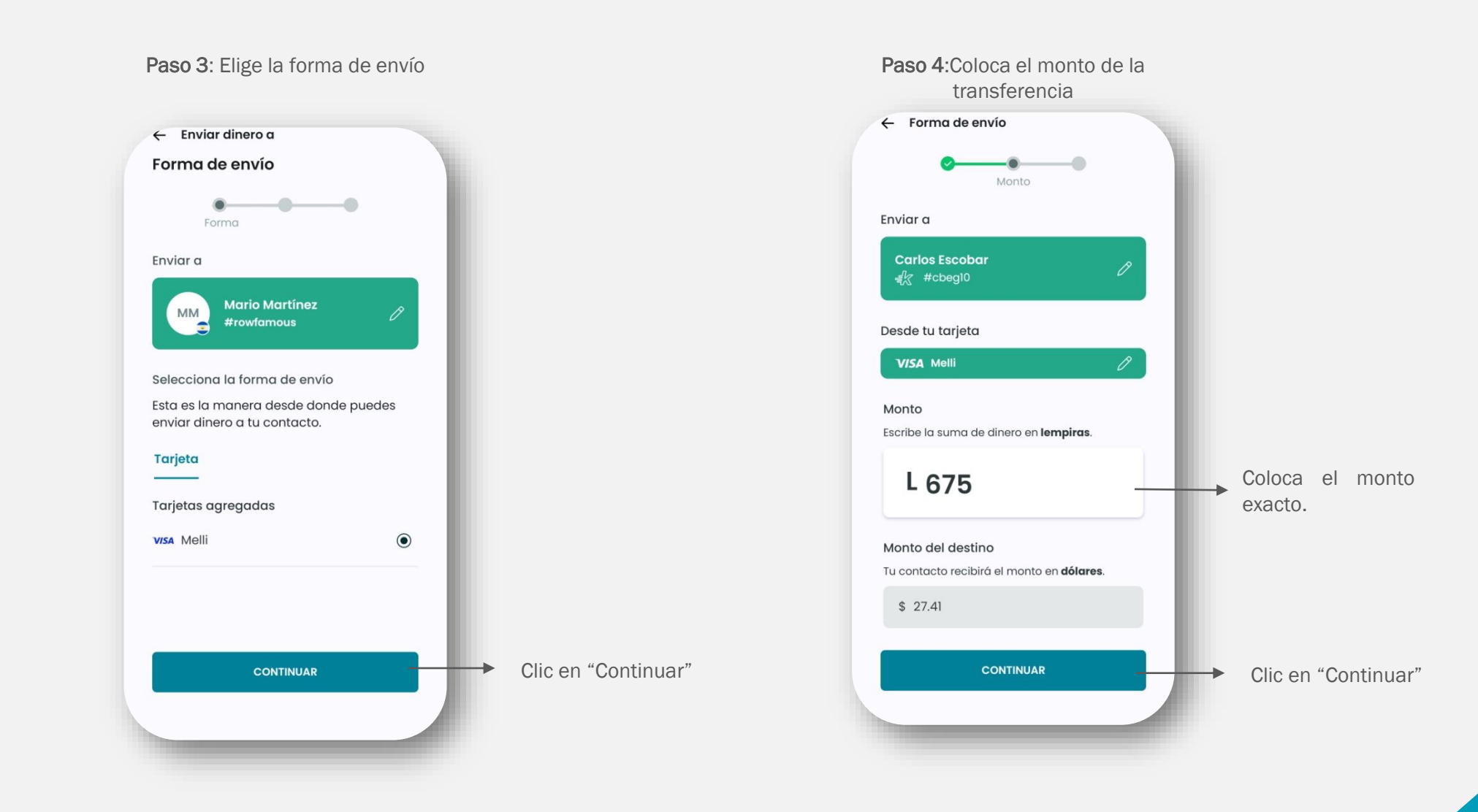

 $\frac{1}{2}$  x ash

2.5. A WhatsApp

 $\circledB$ 

Whatsapp

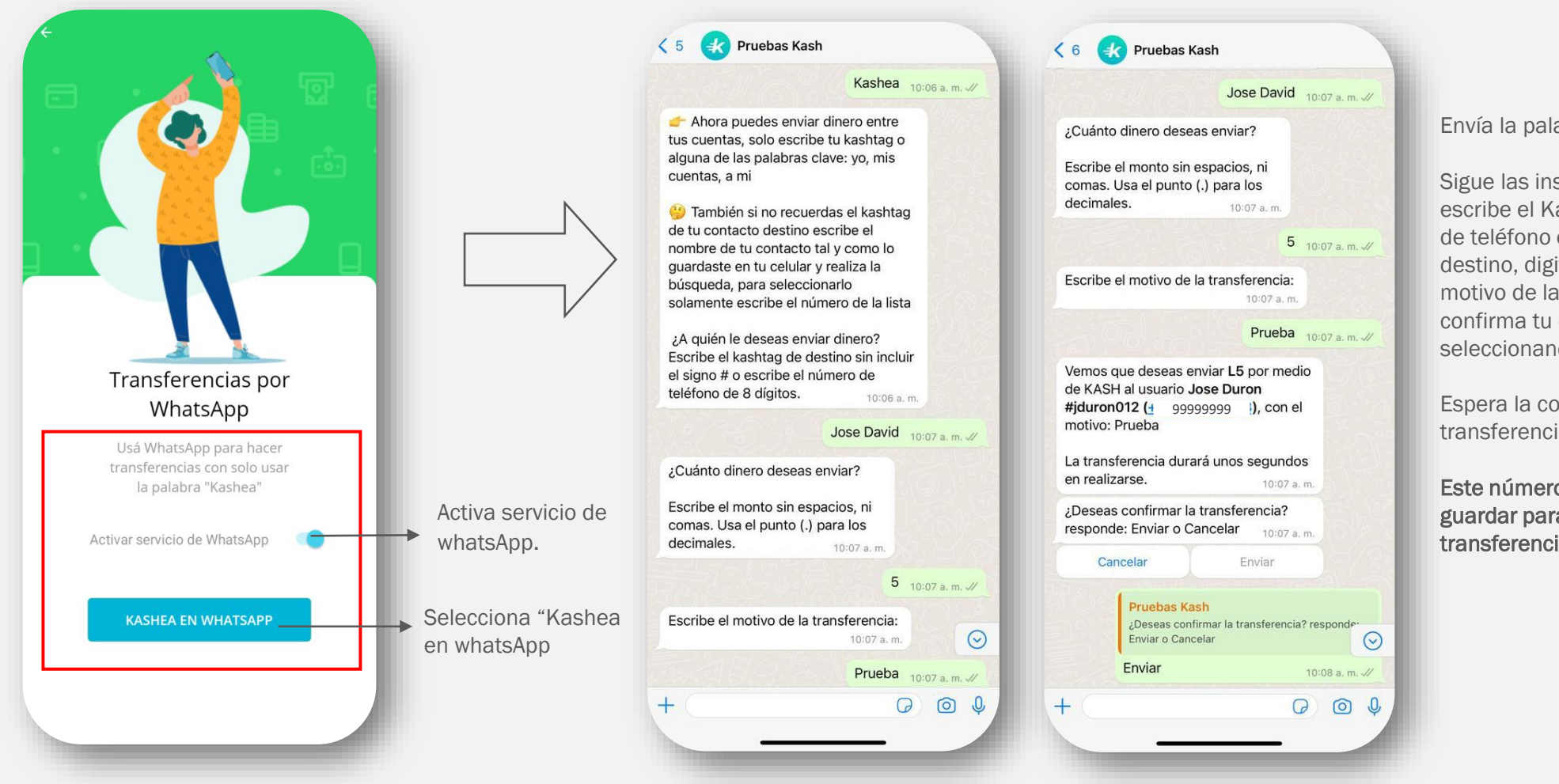

Envía la palabra "Kashea".

Sigue las instrucciones, escribe el Kashtag o número de teléfono del usuario destino, digita el monto, el motivo de la transferencia y confirma tu envío seleccionando "Enviar".

Espera la confirmación de la transferencia por el chat.

Este número lo puedes guardar para realizar futuras transferencias.

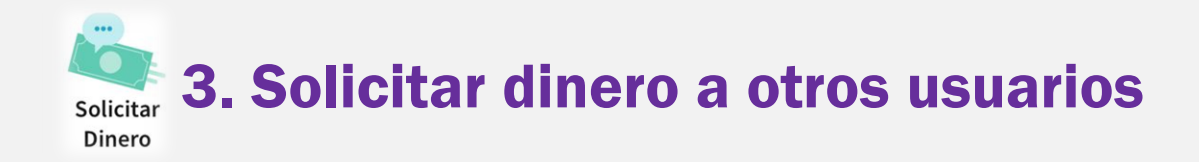

Paso 2: Escribe el monto y Paso 1: Selecciona el contacto mensaje de la solicitud. al que le solicitarás dinero. SOLICITAR TRANSFERENCIA SOLICITAR TRANSFERENCIA Cinthia Osorto Digital BAC Cinthia Osorto Digital BAC Buscador. Q Ingresa kashtag o teléfono CAMBIAR CAMBIAR #CINTHIAOSORTO **#CINTHIAOSORTC** Jose David Duron BAC Jose David Duron BAC CAMBIAR CAMBIAR Puedes solicitar dinero hasta  $\sum$  ¿NO VES TU CONTACTO? Puedes seleccionar hasta 20 usuarios Pued  $\circledR$ 20 contactos a la misma vez. **VER MÁS CONTACTOS CTOS** Contactos Favoritos **MONTO A SOLICITAR MON** Escribe el monto. **L20**  $L20$ Recientes Mensaje Men **Solicitud Enviada** Kevin<sub>2</sub> Tus contactos **#KEVINALEXANDERGALO** Deuda Deu han recibido tu solicitud de dinero Escribe el mensaje. ▶ Alicia Bac **#ALICIARREVE ACEPTAR**  $\overline{A}$ Alejandra Damas Alejandra Darwin DRARAMOSTI Envía la solicitud. **ENVIAR SOLICITUD** Alexandra Record **Kash** 

3.1 Validación de seguridad: Usuario Kash Solicitar Dinero

Paso 1: Valida tu identidad **Paso 2: Fotografía de tu ID** Paso 2: Fotografía de tu ID Paso 3: Toma una selfie  $\leftarrow$  $\leftarrow$  $\leftarrow$ **¡Validamos** tu identidad! Prepárate Tené tu documento para la foto Colocá el documento dentro del Ö Este proceso nos ayuda recuadro.  $\mathbb{Q}$ Buscá un lugar iluminado. a proteger tu cuenta Buscá un fondo con buen e información personal.  $\mathbf{:::}$ contraste.  $\binom{1}{x}$  Céntrate en el círculo.  $\begin{bmatrix} 2 \\ 0 \end{bmatrix}$  La toma es automática.  $\boxed{\bigoplus}$  Evitá brillos y sombras. Buscá una pared lisa. No tapes los bordes del  $\Box$ documento. Ten tu rostro descubierto. **COMPLETAR LUEGO** CONTINUAR **CONTINUAR CONTINUAR** 

3.2 Validación de seguridad de la tarjeta Solicitar Dinero

Paso 1: Toda tarjeta debe ser validada a través de un micro-deposito

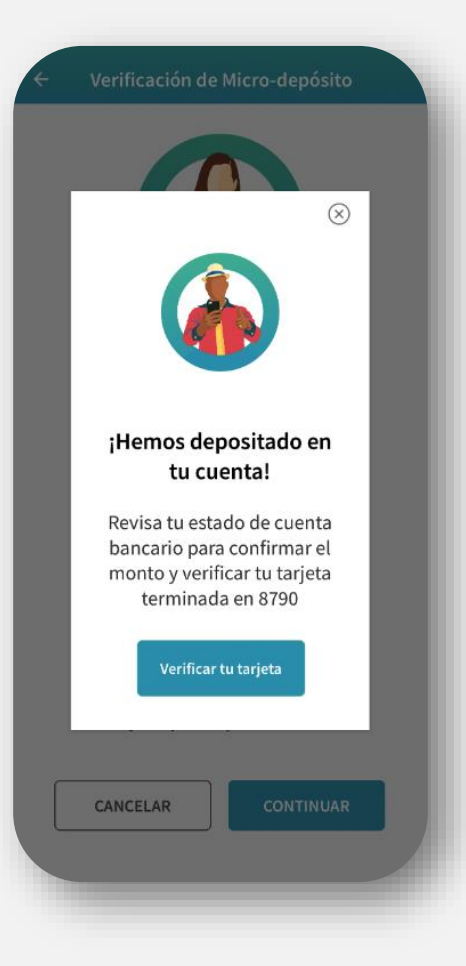

Paso 2: digita el monto acreditado

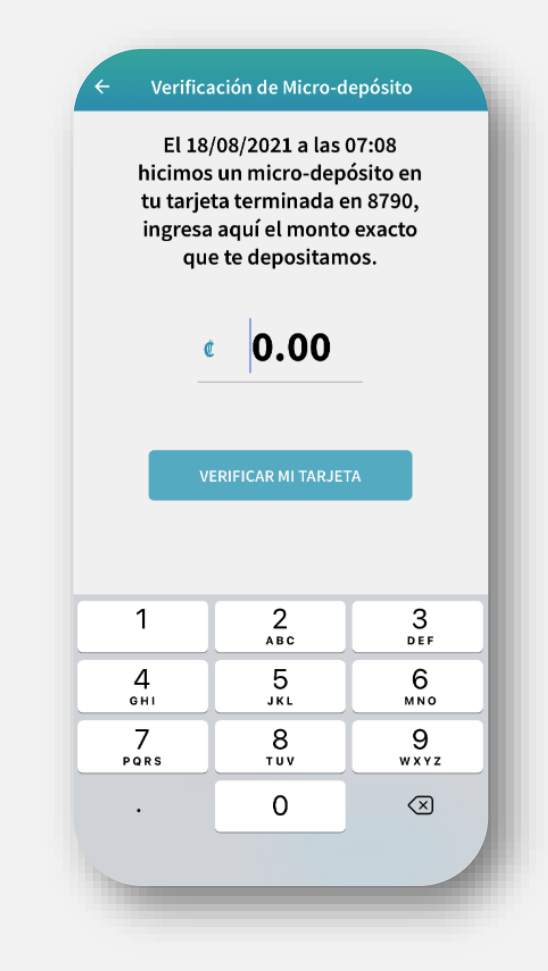

Paso 3: Validación completada al ingresar monto correcto

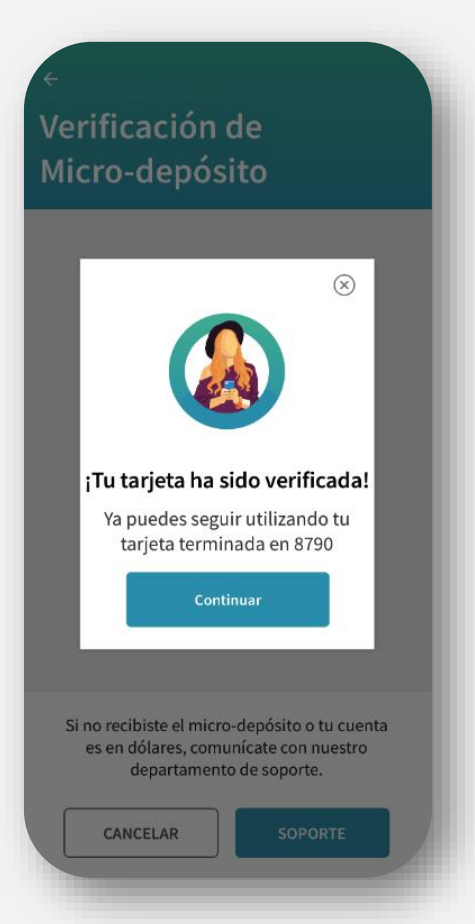

 $\frac{1}{2}$  x ash

Solicitar **Dinero** 

### 3.3 Solicitar dinero a USA – Usuario Kash Honduras

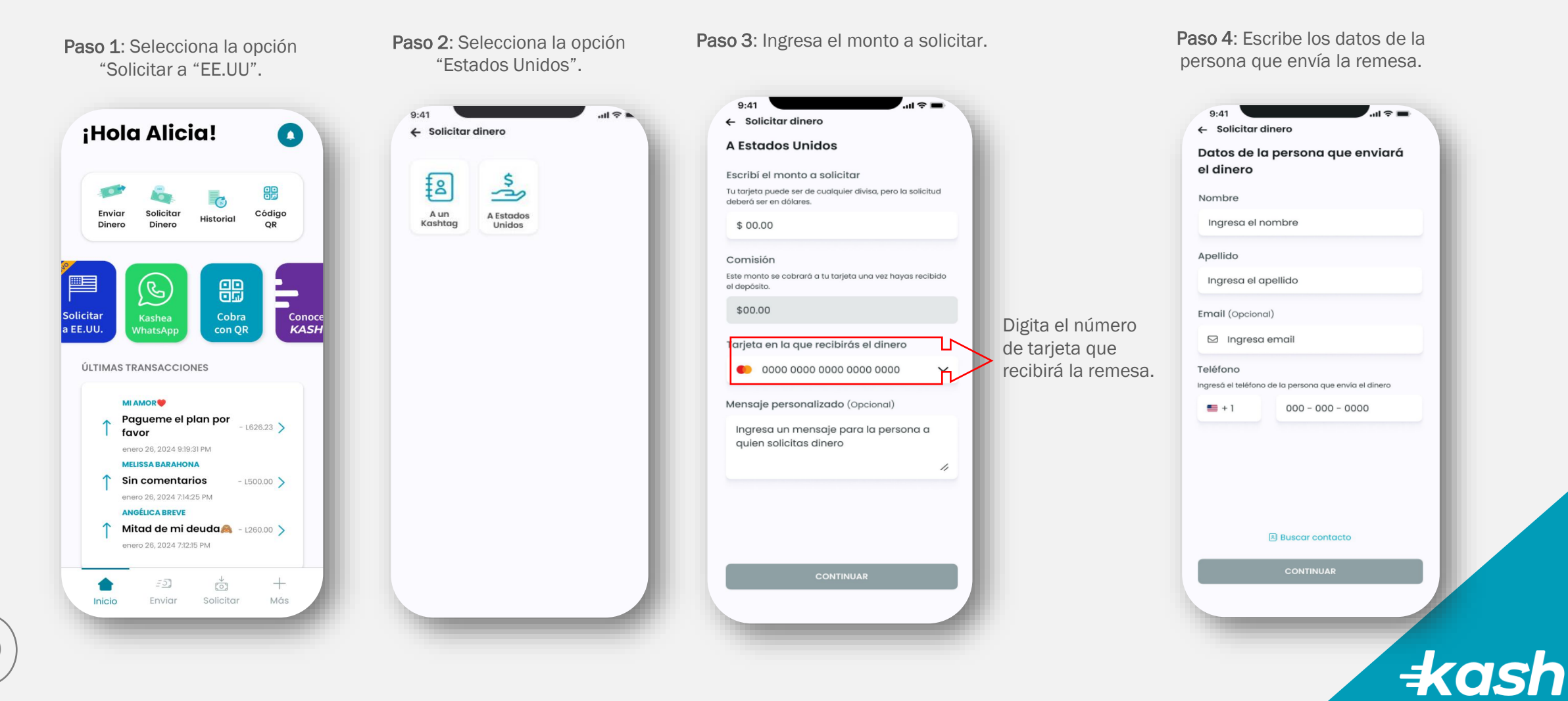

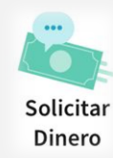

### 3.3 Solicitar dinero a USA – Usuario Kash Honduras

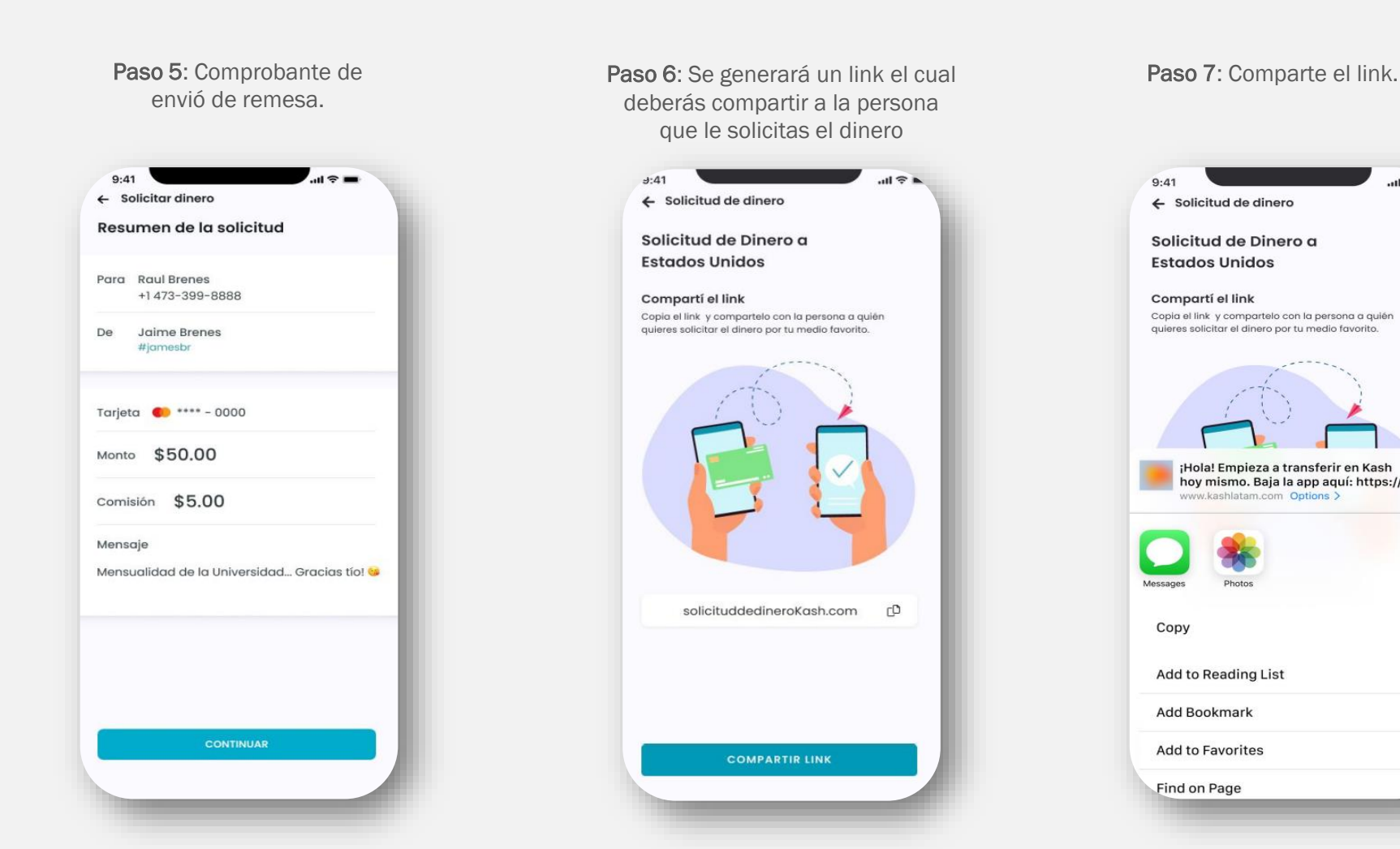

 $=$   $\approx$   $\ln$ ← Solicitud de dinero Solicitud de Dinero a **Estados Unidos** Compartí el link Copia el link y compartelo con la persona a quién quieres solicitar el dinero por tu medio favorito.

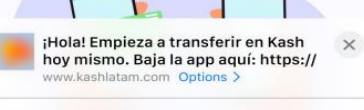

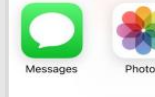

₾ Add to Reading List  $\infty$  $\square$ Add Bookmark  $z\overline{z}$ Add to Favorites

 $\alpha$ 

Find on Page

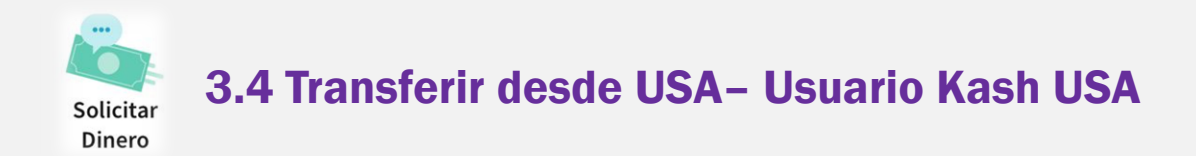

Paso 1: Solicitud de dinero.<br>
Paso 2: Proceder a descargar  $9:41$  $\ln 3 =$ Hector<br>Tap here for contact info  $D1$ ∢ Hey, I just sent a request for<br>\$100 USD. Don't leave me hanging. Tap tap! Install the App in you phone here. install.apps.com 11:45  $\begin{array}{ccc} \hline \bullet & \circledcirc & \circledcirc \end{array}$  $+$ 

la aplicación.

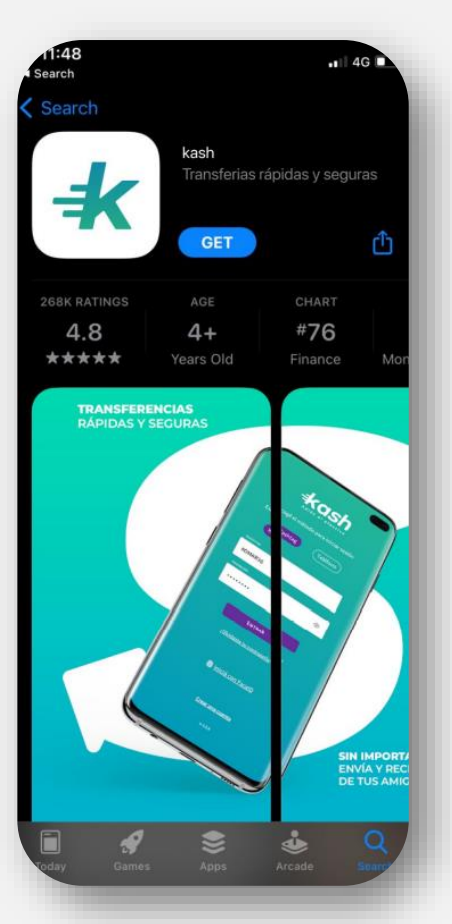

Paso 3: Registrarse en Kash con tu número telefónico.

 $\leftarrow$  $\leftarrow$ Write your mobile<br>**number to sign up** Enter the code sent via SMS to +1 (323) 467-7890  $e + 1$ 0:00 time left to request a new code  $2$ <sub>ABC</sub>  $2$ <sub>ABC</sub>  $3$ <sub>DEF</sub>  $6\nM$  $5\phantom{.0}$  $\overline{4}$  $\overline{5}$  $6\phantom{1}$  $\overline{4}$  $9\nwxyz$  $9$  wxyz  $8$  $\overline{7}$  $8\phantom{1}$ PORS  $\circledcirc$  $\circ$  $\oslash$  $\overline{O}$ 

Paso 4: Ingresa el código de verificación.

3.4 Transferir desde USA– Usuario Kash USA Solicitar

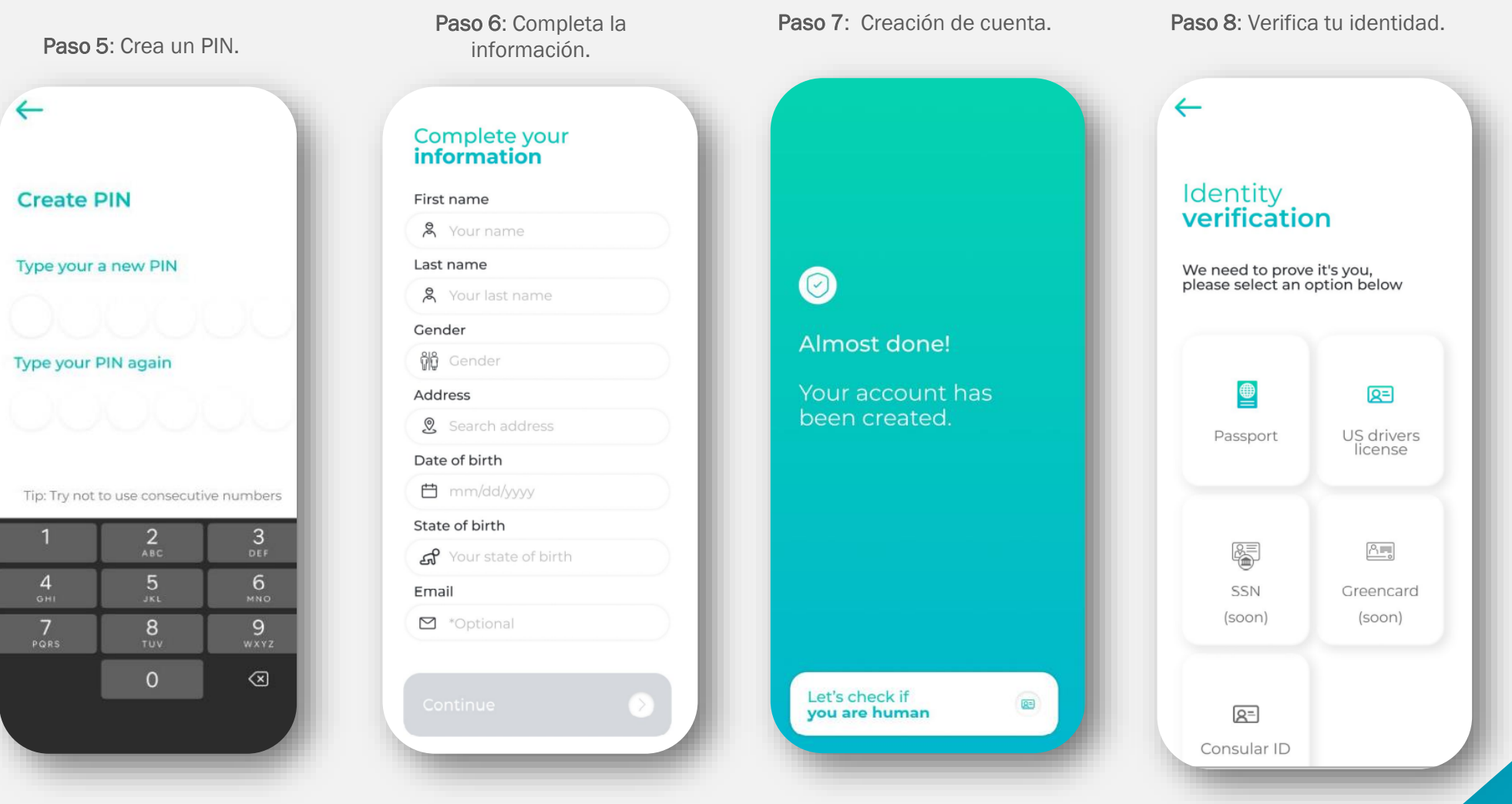

**Kash** 

**Dinero** 

3.4 Transferir desde USA– Usuario Kash USA Solicitar Dinero

Paso 9: Aprueba permiso a Paso 11: sigue los pasos para la Paso 12: Toma tu selfie. Paso 10: Toma fotografía de tu validación de tu identidad. cámara. identidad.  $\leftarrow$ **ID** Verification  $\leftarrow$ ඟ We need permission to access your camera. To complete your identity verification and continue. Follow these steps to validate your identity Move farther<br>MICROBLINK **C Step 1: Selfie** Place your face within the<br>frame and wait for the selfie. **Step 2: Face Scan** by moving your head.  $\bullet$ I understand **Start validation**  $\rightarrow$ Powered by<br>MICROBLINK

 $\frac{1}{2}$  x ash

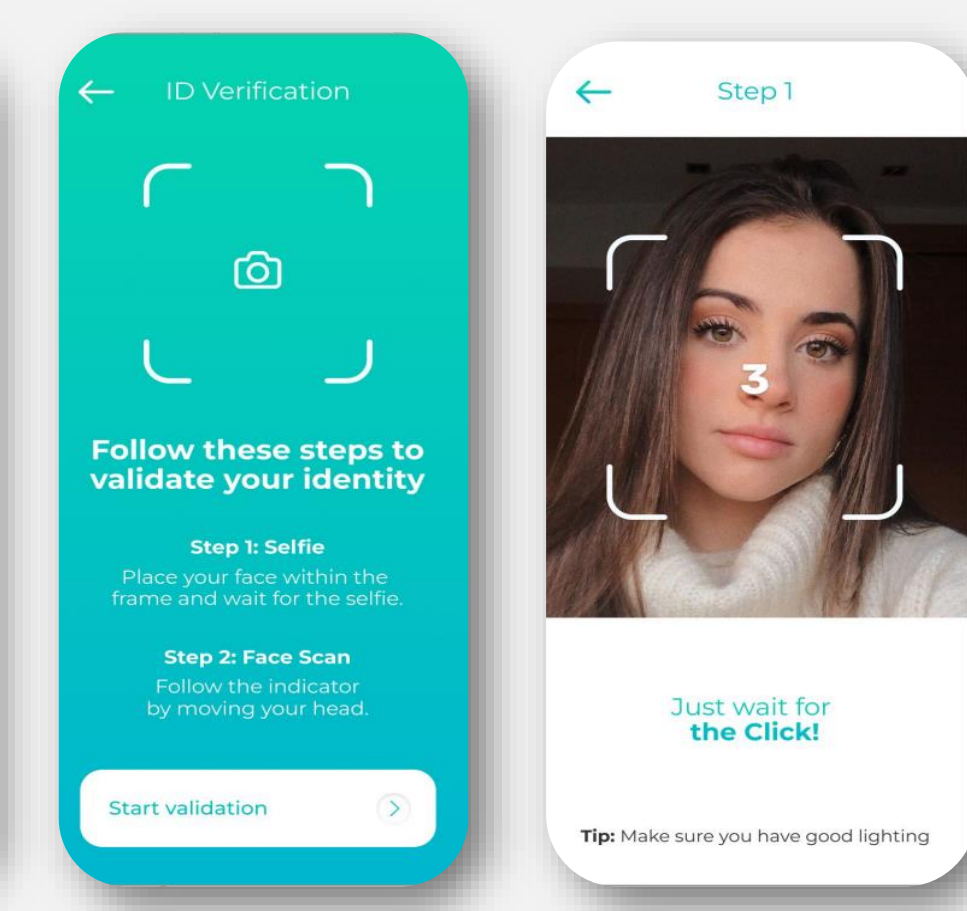

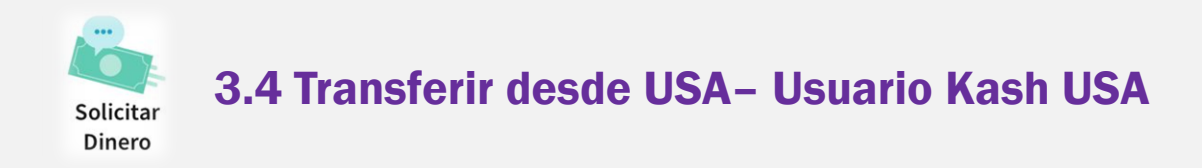

Paso 13: Agrega la opción origen de fondos

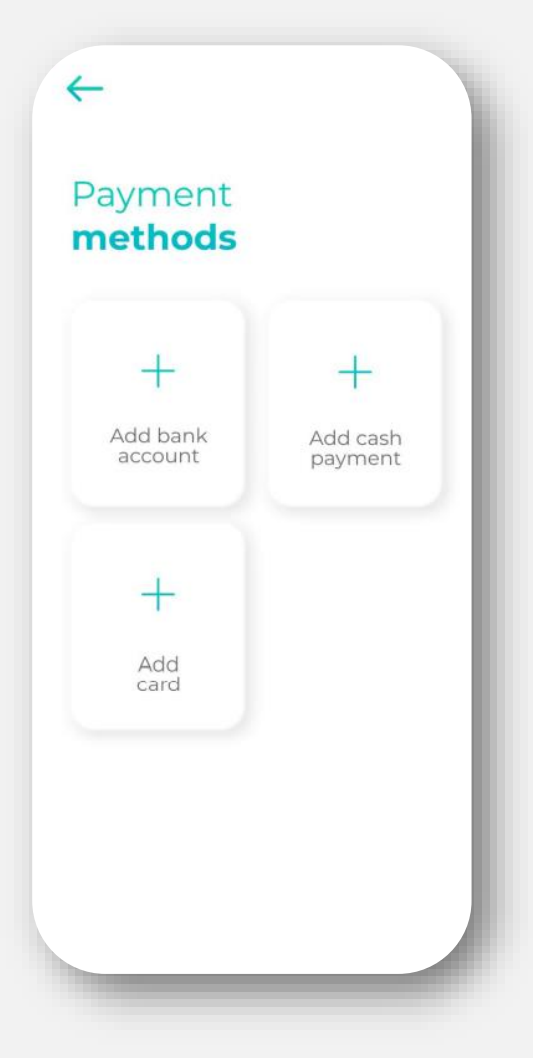

Paso 14: Revisa tus solicitudes.

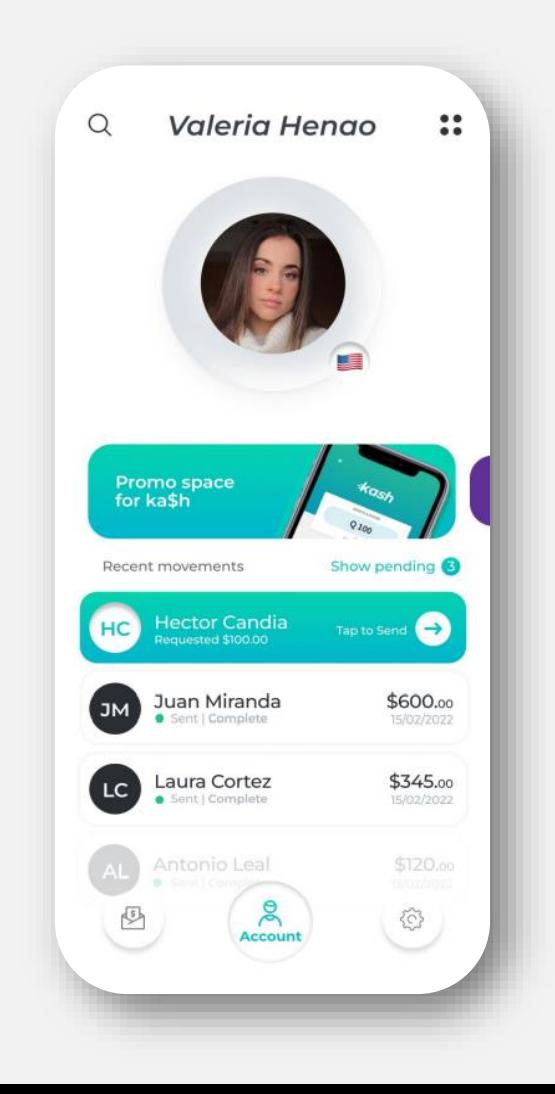

 $\pm$ ash

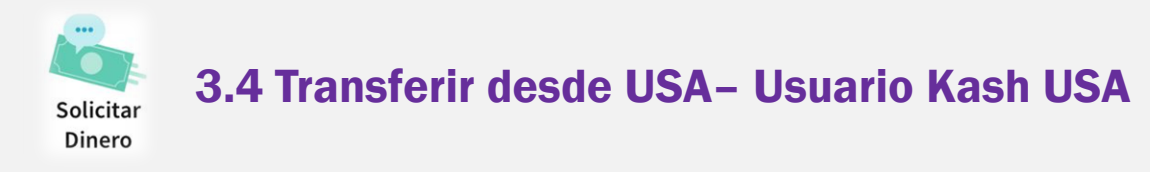

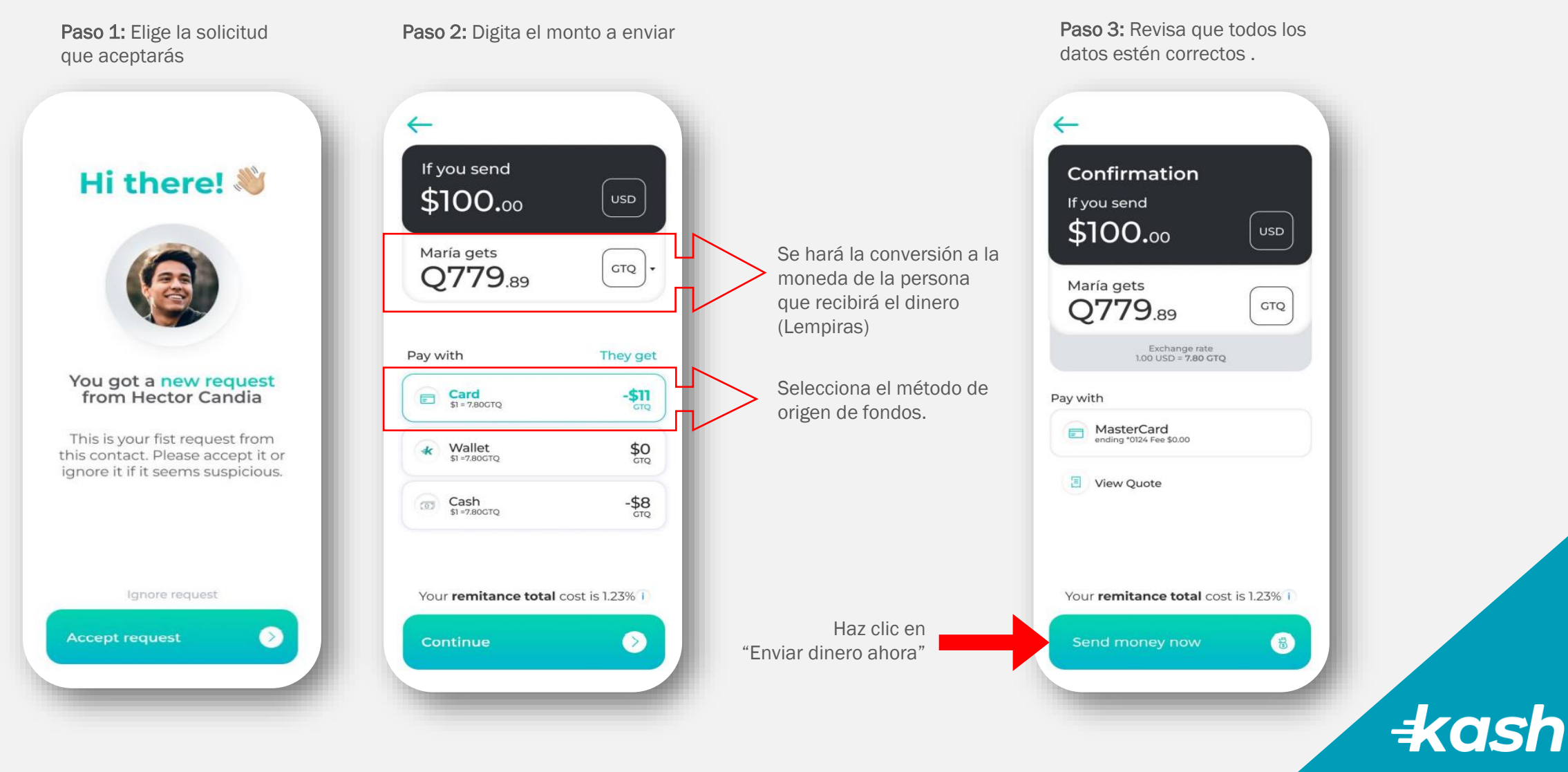

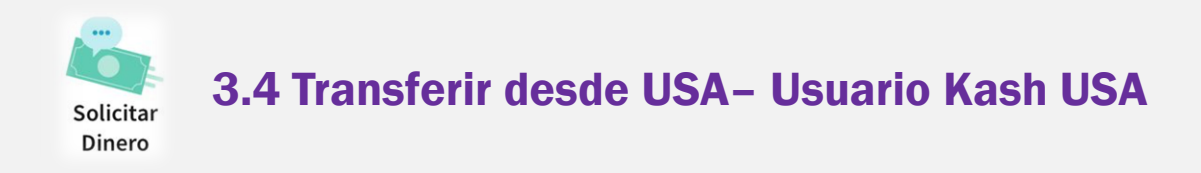

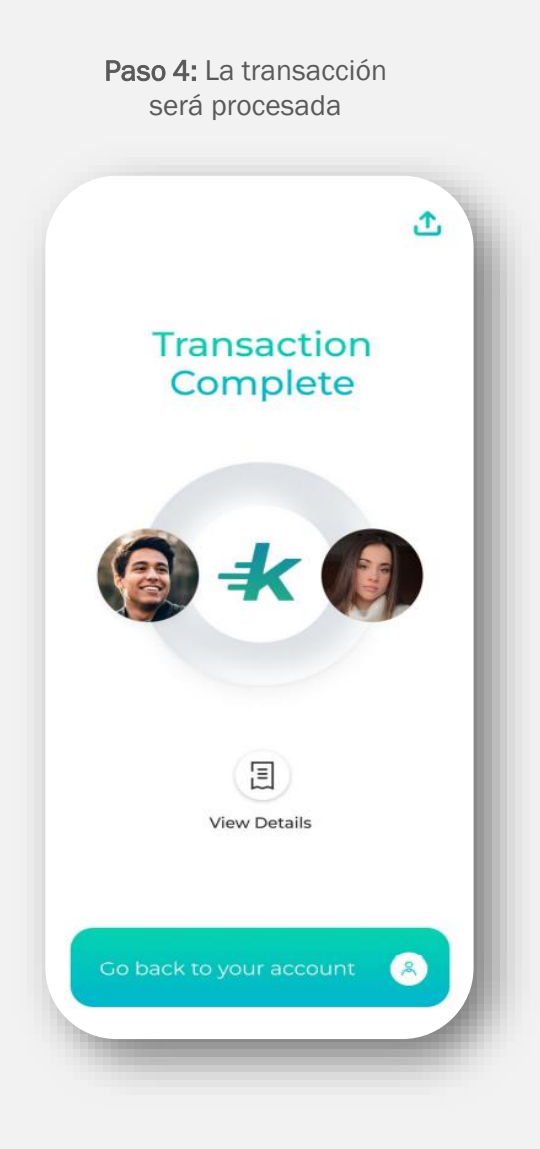

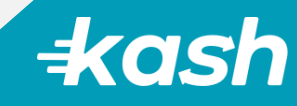

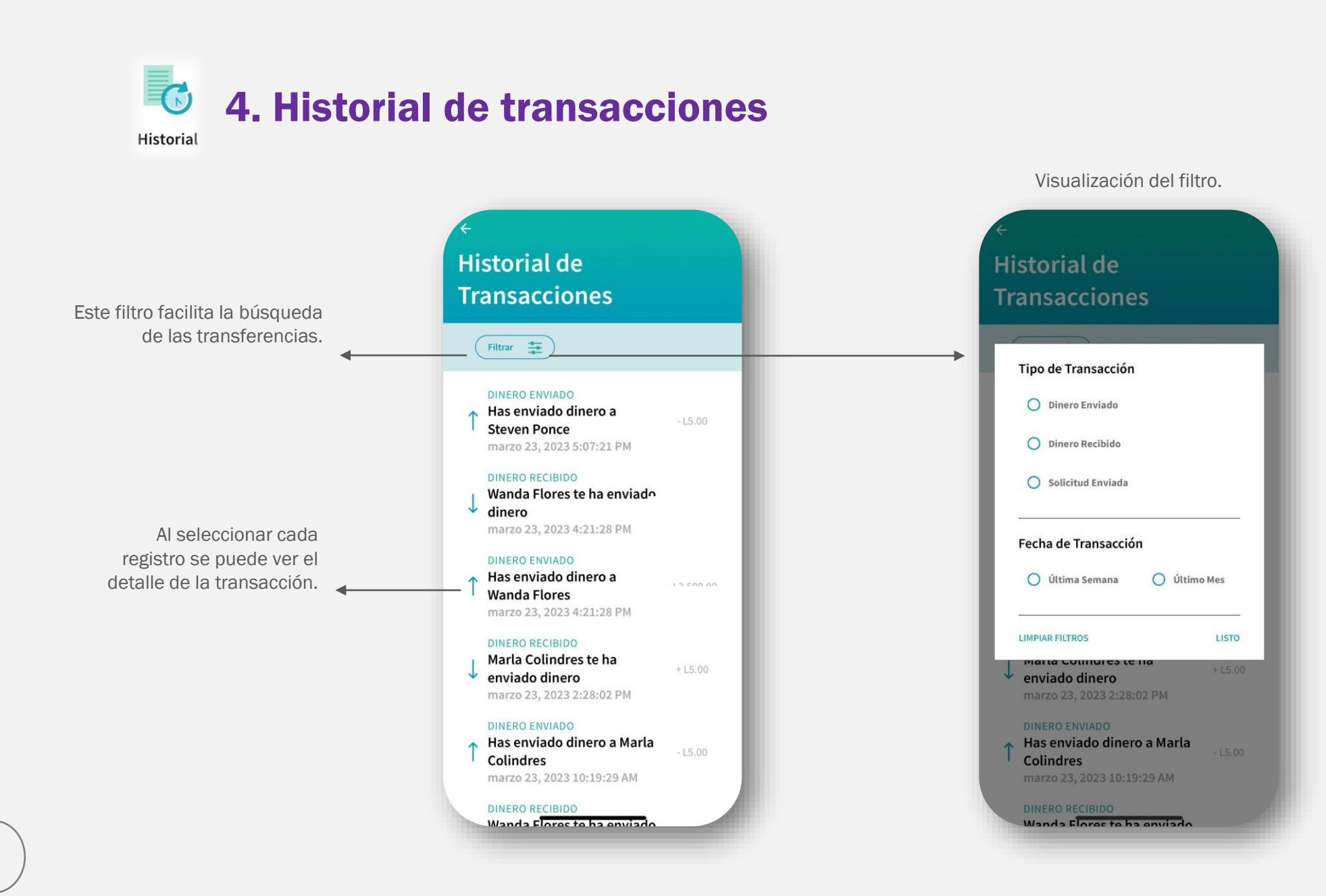

 $\pm$ ash

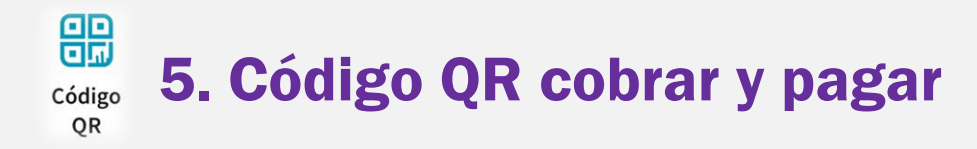

La opción de escanear "código QR "funciona para transferirle a otro usuario.

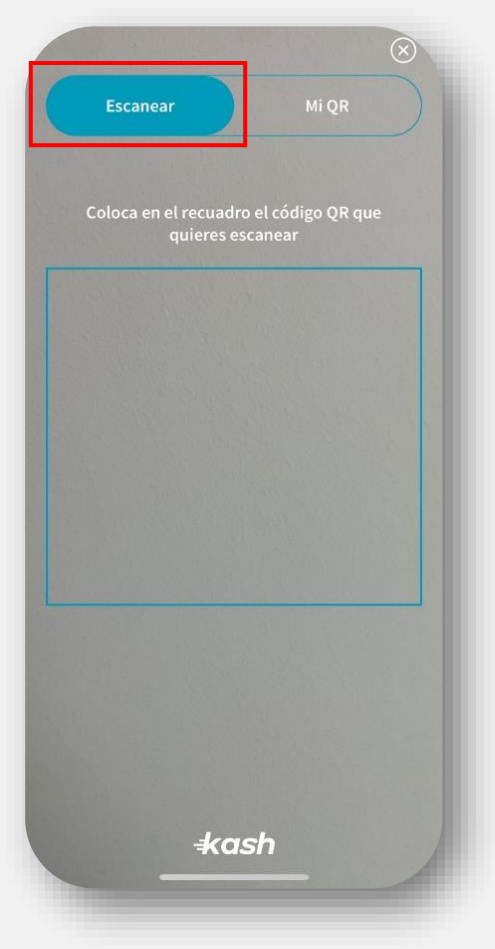

La opción de "Mi QR" es para que otro usuario le escanee y pueda realizar transferencias a tu Kashtag.

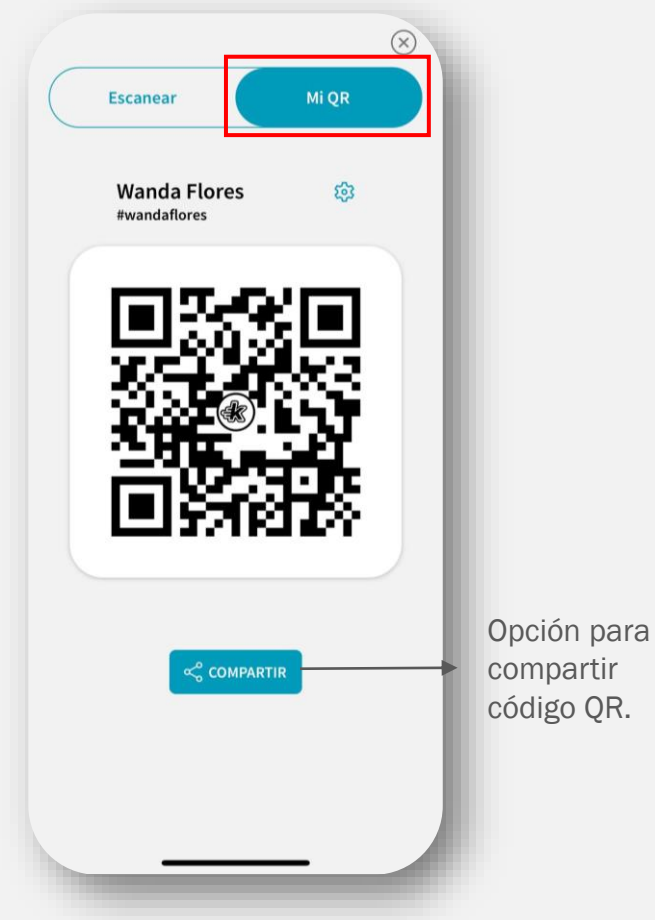

Esta pantalla se genera de manera automática al momento de escanear el código QR de otro usuario.

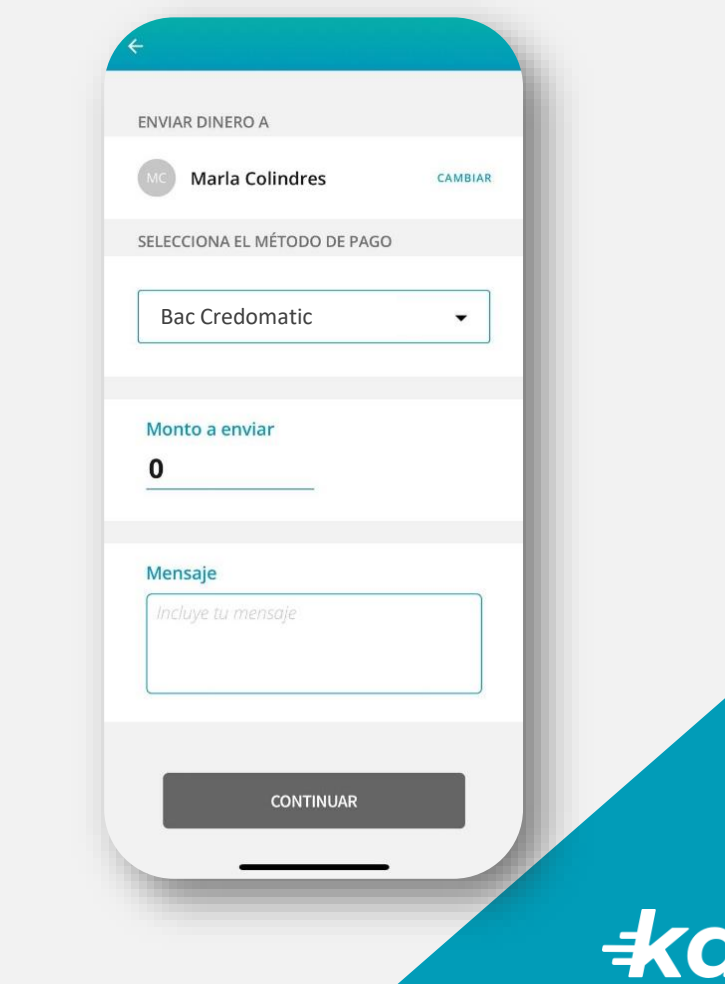

## 6. Crear código QR con un monto específico para solicitar dinero

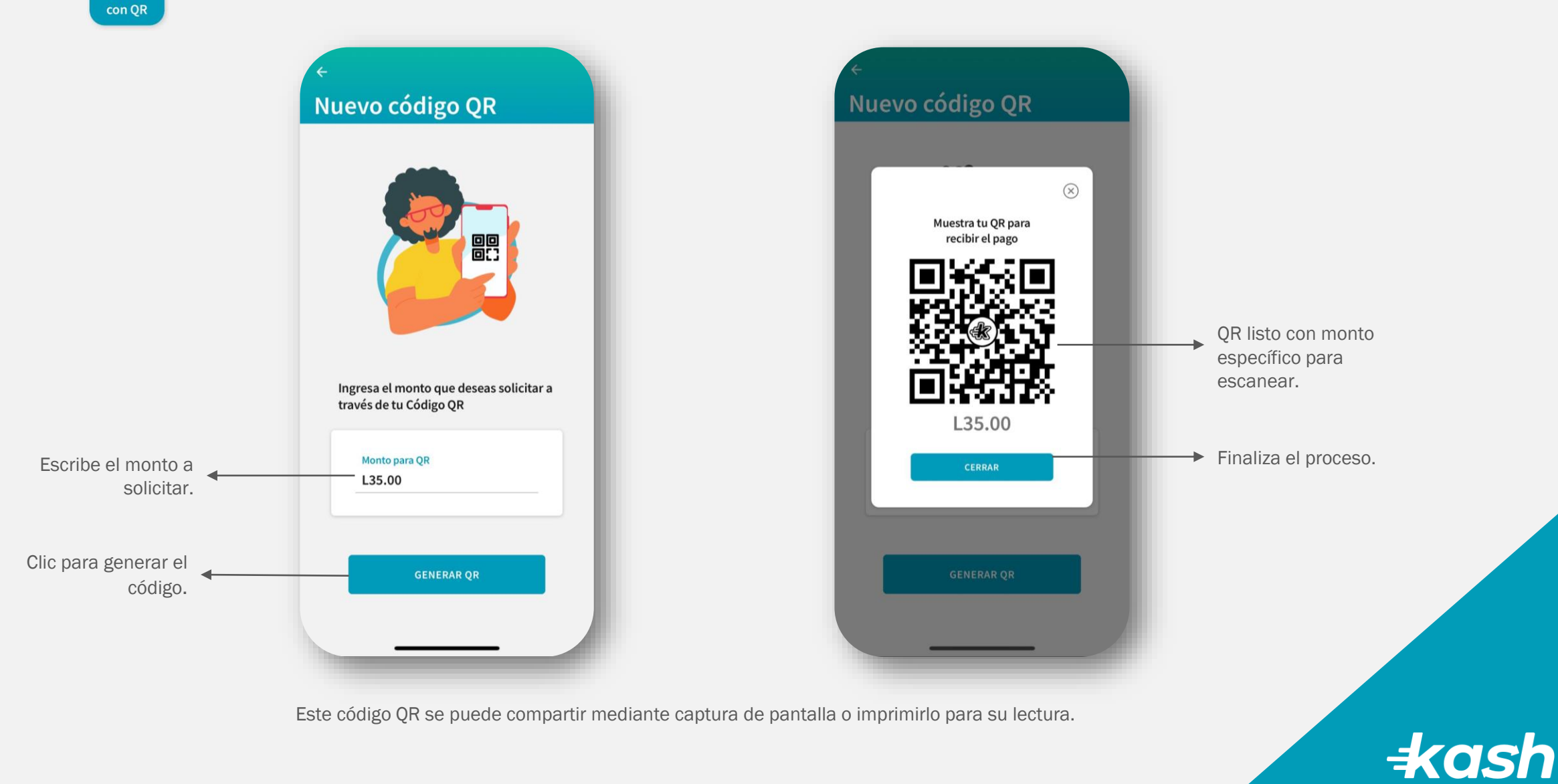

89 Cobra

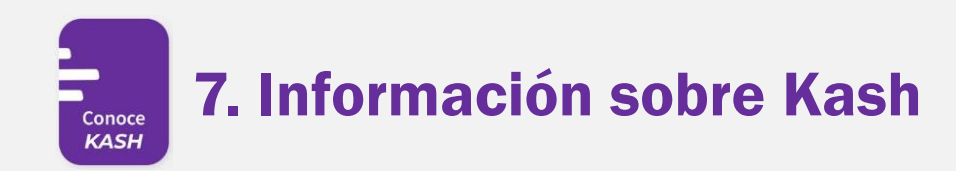

**¡Bienvenido** a KASH!

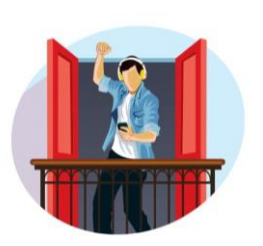

Una nueva forma de transferir

Olvídate de los números de cuenta, con Kash envía y recibe dinero solo con tu Kashtag

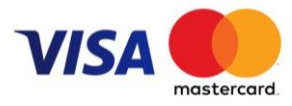

#### Ingresa la tarjeta de débito de tu banco preferido

Kash acepta tarjetas de débito Visa o Mastercard de cualquier emisor del país. Ingresa tu tarjeta de débito de siempre y comienza enviar y recibir dinero.

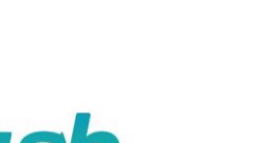

 $\pm$ ash Adiós al efectivo

#### Con Kash podrás enviar y recibir dinero sin complicaciones

· Transfiere a otros Kashtags (usuarios de la app) · Enviarte dinero entre tus propias cuentas · Solicitar a alguien que te transfiera dinero · Enviar a tu amigo que aún no descarga la app

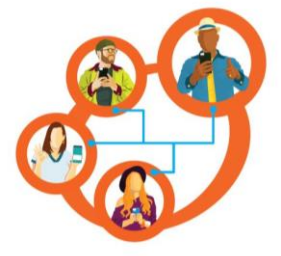

**Transfiere a otros usuarios** de Kash

Ingresa el monto que vas a transferir. Selecciona el Kashtag a quien vas a transferir. Añade un mensaje para tu transferencia y listo!

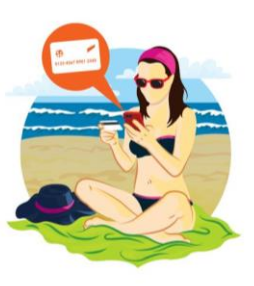

#### Necesitas transferir dinero entre tu cuentas

Utiliza la opción transferir 'a mi mismo' y selecciona la tarjeta desde la que enviarás dinero y la tarjeta de destino.

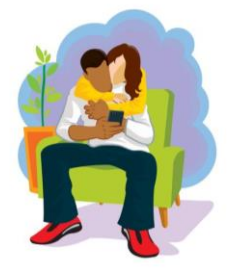

#### Recuérdale a alguien que te transfiera

Solicita a tus contactos que te envíen dinero. Selecciona la opción de 'SOLICITAR' en la pantalla principal de la app

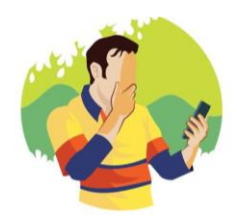

¡Transfiere seguro!

Somos respaldados por las tecnologías de Visa Direct y Mastercard Send lo que permite ofrecer la opción de transferencias rápidas y seguras a nuestros usuarios

## $\pm$ ash

## 8. Historial de últimas transacciones

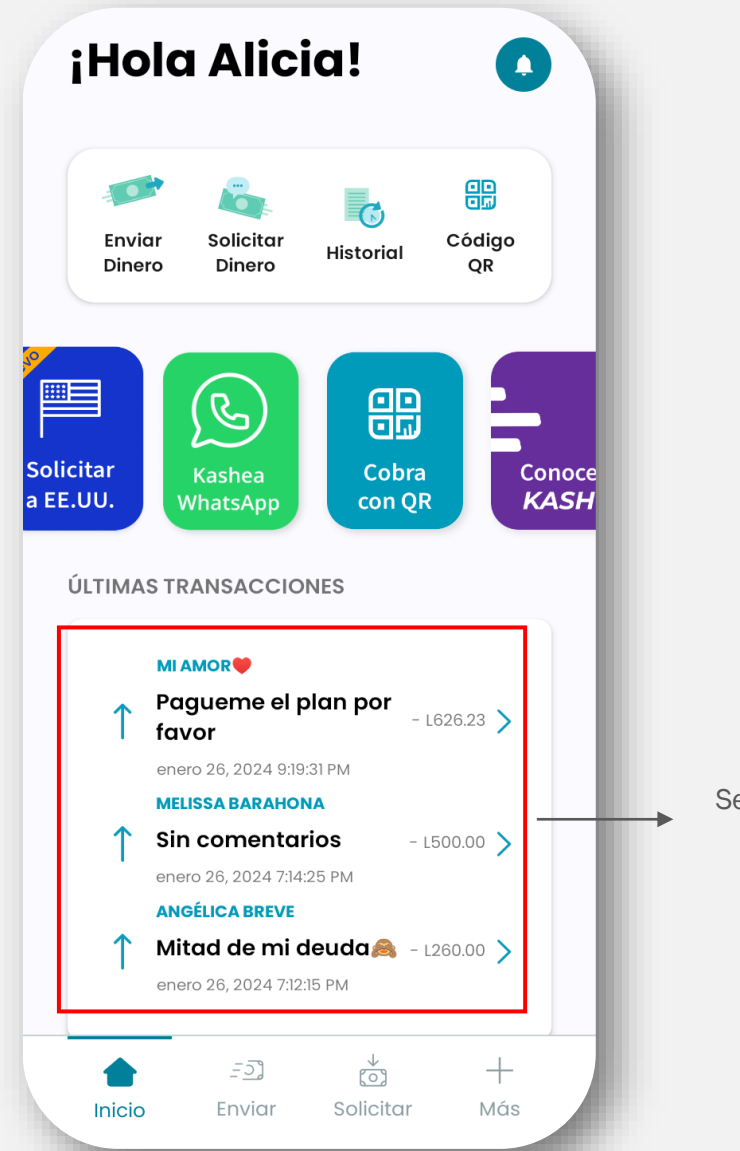

Seleccionar para ver el resto de las transacciones.

![](_page_41_Picture_3.jpeg)

#### $+$ 9. Información general, contactos y Ayuda Más

![](_page_42_Figure_1.jpeg)

## 9.1 General.

#### 9.1.1 Información personal

![](_page_43_Picture_99.jpeg)

Al seleccionar el Kashtag, se abre una pestaña donde se puede editar. Podrás modificarlo hasta un máximo de tres veces.

Al seleccionar el correo, se brinda la opción de editarlo, se abrirá una nueva pantalla, en donde seleccionarás "Enviar código"; al correo actual se enviará el código que deberás ingresar, escribe el nuevo correo y selecciona "Validar correo".

Visualiza tu información personal. **Datos personales Adicional** Fecha de nacimiento En esta sección puedes editar tus datos personales. dd/mm/año Nombre completo Ocupación **Wanda Flores** ¿A qué te dedicas? Kashtag Departamento #wandaflores Francisco Morazán  $\boldsymbol{\mathbb{V}}$ Correo electrónico Municipalidad **Distrito Central**  $\overline{\mathbf{v}}$ Número de teléfono Dirección exacta  $+504$ Documento de identidad ELIMINAR CUENTA

## 9.1 General.

9.1.2 Ajustes

![](_page_44_Picture_2.jpeg)

![](_page_45_Figure_0.jpeg)

#### 46

 $\pm$ ash

### 9.2 Contactos.

Acceso a ver tus contactos Kash.

![](_page_46_Picture_3.jpeg)

#### 9.2.1 Contactos 9.2.2 Invitar a amigos

Invita a tus amigos a que también descarguen y usen Kash.

![](_page_46_Picture_6.jpeg)

 $\frac{1}{2}$   $\frac{1}{2}$   $\frac{1}{2}$ 

## 9.3 Flujo invitar amigos.

![](_page_47_Picture_62.jpeg)

![](_page_47_Picture_4.jpeg)

Paso 1: Haz clic en "Invitar amigos" Paso 2: Haz clic en "Compartir". Paso 2: Elige la opción de tu preferencia

![](_page_47_Picture_6.jpeg)

Puedes compartir la invitación por: WhatsApp, SMS, Correo o enlace directo

## $\frac{1}{2}$  x ash

## 9.3 Flujo invitar amigos.

Paso 4: Automáticamente se generará un mensaje con un link de invitación.

![](_page_48_Picture_2.jpeg)

Paso 5: Abre el link y sigue las instrucciones.

![](_page_48_Picture_4.jpeg)

Paso 5: Haz clic en "DESCARGAR KASH"

![](_page_48_Figure_6.jpeg)

 $\pm$ ash

![](_page_49_Figure_0.jpeg)

## 10.2 Ayuda.

#### 10.2.1 Soporte

![](_page_50_Picture_2.jpeg)

En esta sección podrás contactar un agente Kash disponible 24/7 para apoyarte en cualquier problema o inconveniente que hayas presentado con la App.

Recuerda que nuestros agentes únicamente te solicitarán información referente a la transacción o al problema que presentas.

 $\pm$ ash

### 10.2.2 Contactar a soporte fuera de la cuenta Kash.

![](_page_51_Picture_38.jpeg)

Paso 2: Haz clic en la consulta que quieres efectuar

![](_page_51_Picture_3.jpeg)

 $\pm$ ash

## 10.3.1 Términos y condiciones

Visítanos en el siguiente enlace para encontrar los "Términos y condiciones de Kash" vigentes:

 $\frac{1}{2}$   $\frac{1}{2}$   $\frac{1}{2}$ 

<https://kashlatam.com/terminos-y-condiciones-honduras/>

![](_page_52_Picture_3.jpeg)

## 10.3.2 Políticas de privacidad

Paso 1: Ingresas a tu cuenta Kash y dirígete a la opción (Más **+)**.

![](_page_53_Picture_2.jpeg)

Paso 2: En la parte inferior dar clic en la opción "Políticas de privacidad"

![](_page_53_Figure_4.jpeg)

 $\frac{1}{2}$  xash

## 11. Micro-depósito

![](_page_54_Figure_1.jpeg)

; Por qué me piden esto?

55

## 8:01 Verificación de Micro-depósito Revisá tu estado de cuenta bancaria e ingresá aquí el monto exacto que te depositamos.  $0.00$ **VERIFICAR MI TARJETA** Si no recibiste el micro-depósito o tu cuenta es en dólares, comunícate con nuestro departamento de soporte. CANCELAR **SOPORTE**

#### ¿Qué es el Micro-depósito?

Es una de las formas que Kash tiene para cuidar tus datos.

1. Validamos que eres quien tiene permiso de utilizar la tarjeta desde la cual deseas transferir.

2. Te depositaremos un monto aleatorio a tu cuenta de banco.

3. Ingresa ese monto en Kash, y si todo es correcto, ¡podrás continuar con tu transferencia!

- Es un mecanismo que Kash utiliza para velar por la seguridad de sus usuarios.
- A través del micro-depósito verificamos que usted es quién registró la tarjeta en la aplicación y que cuenta con acceso al estado de cuenta bancario de la tarjeta ingresada.
- En el momento en que exceda un determinado monto acumulado de transacciones, Kash le solicitará realizar este proceso de verificación.

#### MUY IMPORTANTE: No es un cargo o débito a su

cuenta. Todo lo contrario, es un monto pequeño que depositamos en la cuenta asociada a la tarjeta que desea registrar.

*Ekash* 

## 11.1 Confirmación de Micro-depósito

Observación : Si tu tarjeta de débito está asociada a una cuenta en dólares y Kash te pide la validación del micro- depósito, contacta a soporte para que te brinden las instrucciones a seguir

![](_page_55_Figure_2.jpeg)

 $\frac{1}{2}$ kash

## 11.1.2. Eliminación de la cuenta

Paso 1: Ingresas a tu cuenta Kash y dirígete a la opción (Más **+)**.

![](_page_56_Figure_2.jpeg)

57

![](_page_56_Picture_3.jpeg)

![](_page_56_Picture_5.jpeg)

 $\pm$ ash

![](_page_57_Picture_33.jpeg)

Paso 4: Selecciona eliminar cuenta Paso 5: Elige el motivo por el cual quieres eliminar tu cuenta y da clic en "Eliminar"

![](_page_57_Picture_3.jpeg)

## $\frac{1}{2}$  x ash

## 11.1.3 Acerca de Kash

#### 1. ¿Qué tipos de tarjetas se pueden usar en Kash?

Únicamente tarjetas de débito de la marca VISA y MASTERCARD emitidas en Honduras, asociadas a cuentas de Lempiras y Dólares.

#### 2. ¿Cuántas tarjetas de débito se pueden registrar en la aplicación?

Tres (3) tarjetas máximo.

#### 3. ¿Kash cobra comisión por transferencias?

No hay cobro de comisión en transferencias locales, las transferencias Centroamericanas tendrán que pagar la comisión estipulada en la aplicación.

#### 4. ¿Qué sucede si me equivoco de destinatario al transferir?

En este caso no aplican devoluciones, ya que Kash solo actúa como un canal para envío de fondos, por lo tanto, verifica los datos en cada transacción antes de su envío.

#### 5. ¿Kash es seguro?

Validamos tu identidad mediante tus datos ingresados, fotografía de identificación y selfie. Adicionalmente contamos con la opción de micro depósito para validar que eres dueño de tu cuenta y tarjetas asociadas. Recuerda que también puedes configurar el ingreso a tu cuenta por medio de seguridad biométrica (Face ID y lectura de huella) y colocar PIN por cada transacción que realices.

#### 6. ¿Qué debo hacer si tengo un problema con Kash?

Podes encontrar la opción de soporte dentro de la aplicación o utiliza el ícono morado ubicado en la pantalla de inicio de sesión en la esquina inferior derecha, para poder contactar un agente que te atienda.

#### 7.¿Qué pasa si cambio mi número de celular y no puedo ingresar o validar mi cuenta?

Contacta a nuestro soporte técnico, ellos te solicitarán por medio del chat de soporte la documentación necesaria que confirme tu identidad para apoyarte a realizar el cambio del número de teléfono asociado a tu cuenta.

![](_page_59_Picture_0.jpeg)